**Guide d'installation rapide**

# Commencer MFC-9320CW

Merci d'avoir choisi Brother, votre soutien est important et votre activité compte beaucoup pour nous. Votre produit Brother est conçu et fabriqué selon les meilleures normes afin d'offrir une performance fiable en toutes circonstances.

Avant d'utiliser l'appareil, lisez ce Guide d'installation rapide pour obtenir les instructions sur les procédures d'installation et de configuration adéquates.

Pour afficher le Guide d'installation rapide dans d'autres langues, visitez le site [http://solutions.brother.com/.](http://solutions.brother.com/)

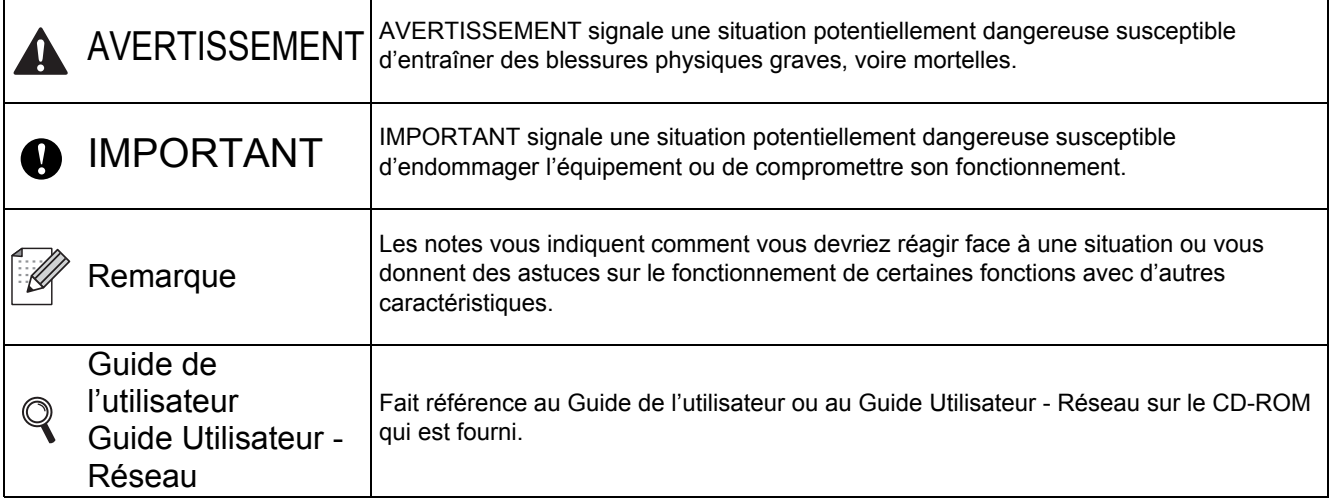

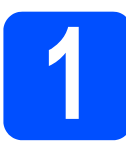

### **1 Déballage de l'appareil et vérification des composants**

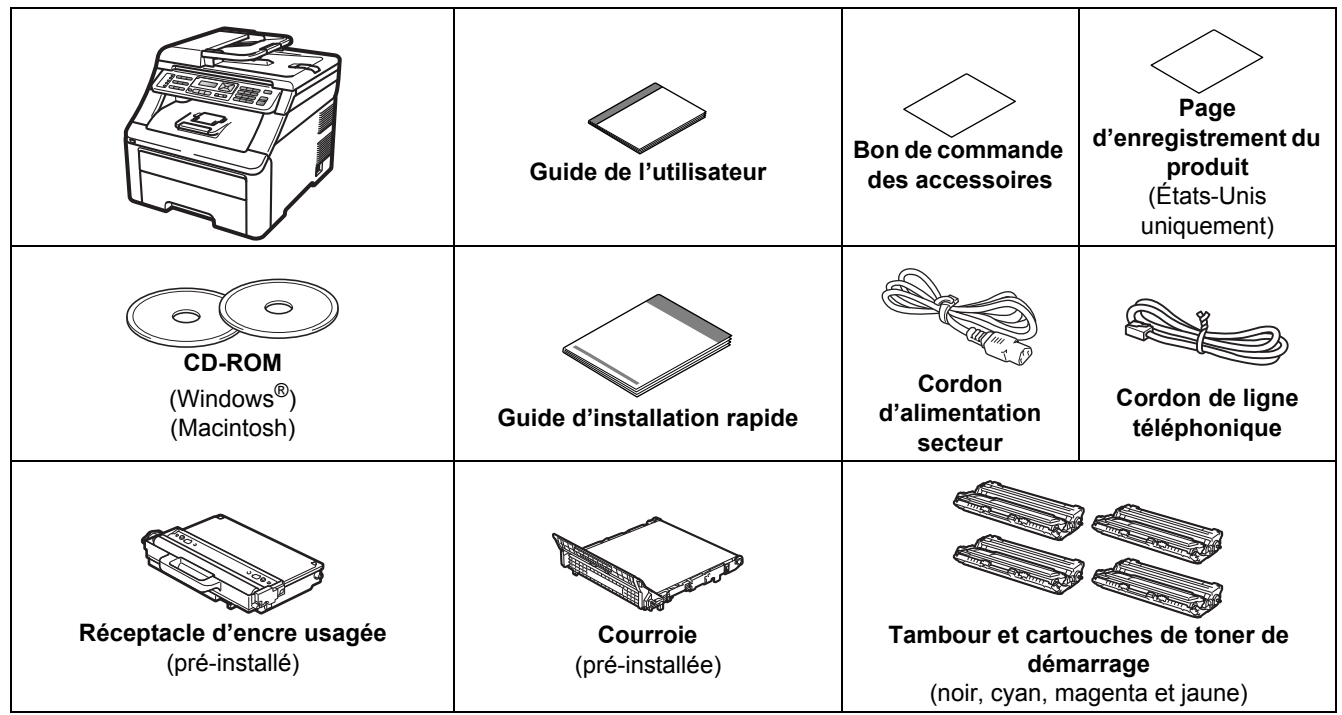

#### **AVERTISSEMENT**

- **Votre appareil est emballé dans des sacs en plastique. Pour éviter tout risque d'étouffement, gardez ces sacs hors de portée des bébés et des enfants.**
- **L'appareil est lourd et pèse 50,5 lb (22,9 kg) environ. Pour éviter toute blessure, soyez au moins deux pour soulever l'appareil. Veillez à ne pas vous coincer les doigts lorsque vous reposez l'appareil.**

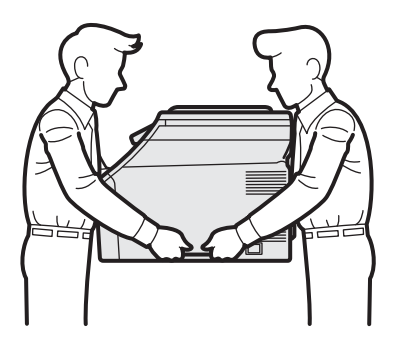

#### **Remarque**

*Laissez un espace minimum autour de l'appareil comme illustré.*

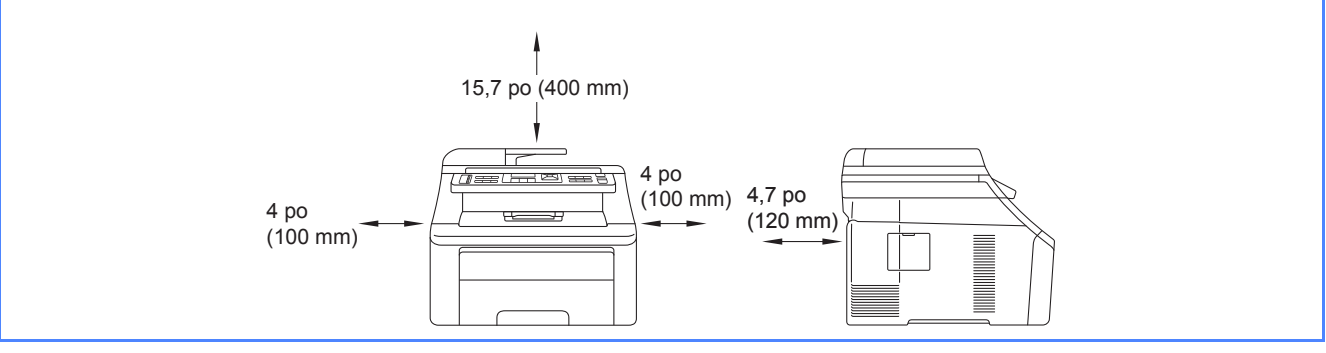

#### **Remarque**

- *Le contenu de la boîte peut varier d'un pays à l'autre.*
- *Conservez tous les emballages d'origine et la boîte si, pour une quelconque raison, vous devez réexpédier votre appareil.*
- *Le câble d'interface n'est pas un accessoire standard. Procurez-vous le câble d'interface adéquat selon l'interface que vous voulez utiliser (USB ou réseau).*

#### *Câble USB*

- *Assurez-vous d'utiliser un câble USB 2.0 (type A/B) dont la longueur ne dépasse pas 6 pieds (2 mètres).*
- *NE branchez PAS le câble d'interface à ce stade. Le branchement du câble d'interface se fait pendant le processus d'installation de MFL-Pro.*
- *Si vous utilisez un câble USB, veillez à le brancher au port USB de votre ordinateur et non à un port USB d'un clavier ou d'un concentrateur USB non alimenté.*

#### *Câble réseau*

*Utilisez un câble à paire torsadée direct de catégorie 5 (ou plus) pour le réseau Ethernet Rapide 10BASE-T ou 100BASE-TX.*

Si nécessaire, collez les étiquettes fournies sur le panneau de commande de votre appareil.

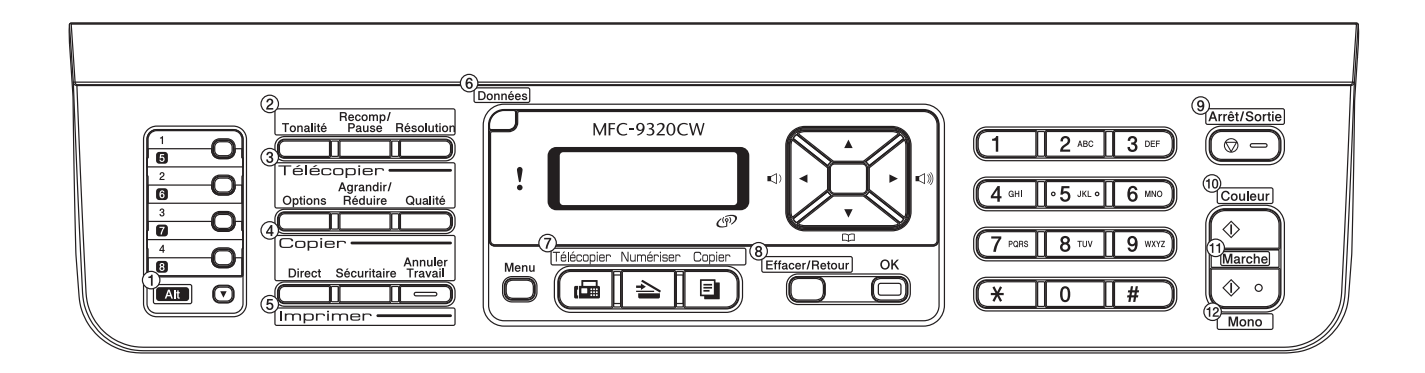

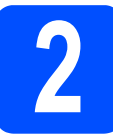

# **2 Retrait de l'appareil de l'emballage**

#### **IMPORTANT**

- **Conservez tous les emballages d'origine et la boîte si, pour une quelconque raison, vous devez réexpédier votre appareil.**
- **NE branchez pas le cordon d'alimentation secteur à ce stade.**

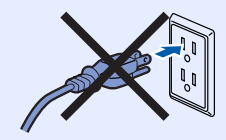

- a Retirez l'emballage protecteur recouvrant l'appareil.
- **b** Ouvrez le capot supérieur en relevant la poignée **0**.

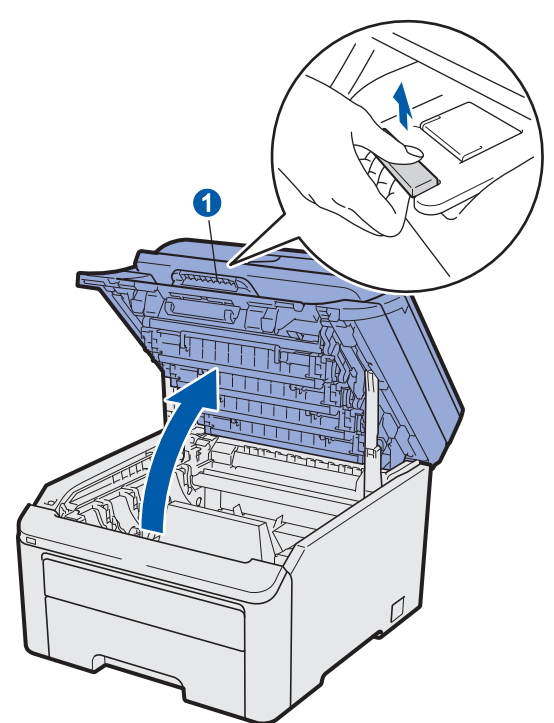

c Retirez l'emballage protecteur à l'intérieur de l'appareil.

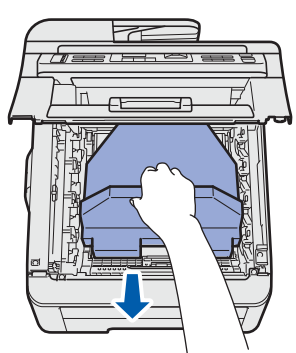

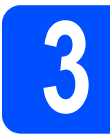

#### **3 Installation du tambour et des cartouches d'encre**

a Déballez les quatre unités du tambour et des cartouches d'encre et secouez-les légèrement à l'horizontale plusieurs fois afin de répartir l'encre.

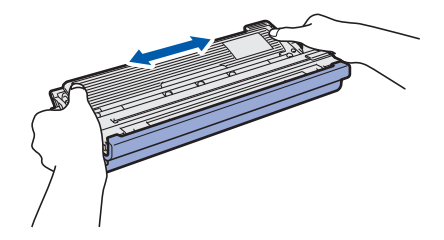

**b** Retirez le couvercle protecteur en tirant sur la languette comme illustré.

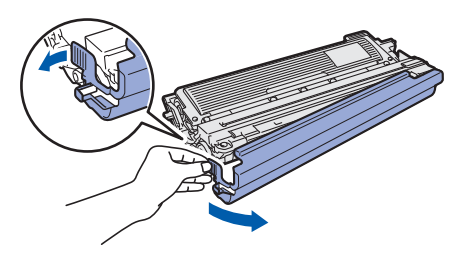

#### **Remarque**

*Ne touchez pas la surface du film d'emballage. Elle peut contenir de la poudre de toner qui peut tacher votre peau et vos vêtements.*

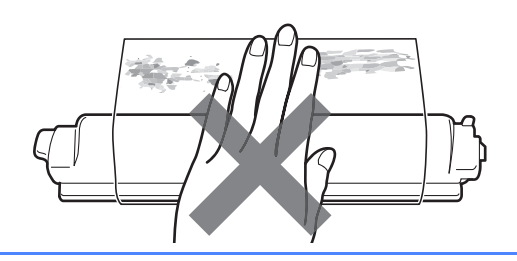

# **IMPORTANT**

**Pour éviter tout problème de qualité d'impression, NE touchez PAS la surface du tambour.**

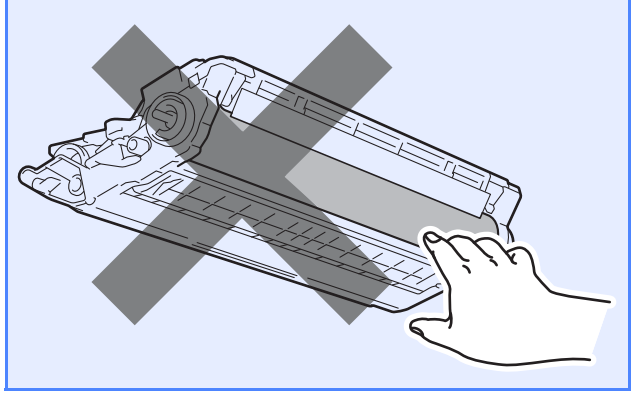

c Faites glisser les quatre unités du tambour et des cartouches d'encre dans l'appareil comme illustré. Assurez-vous de faire correspondre la couleur de cartouche d'encre avec l'étiquette couleur sur l'appareil.

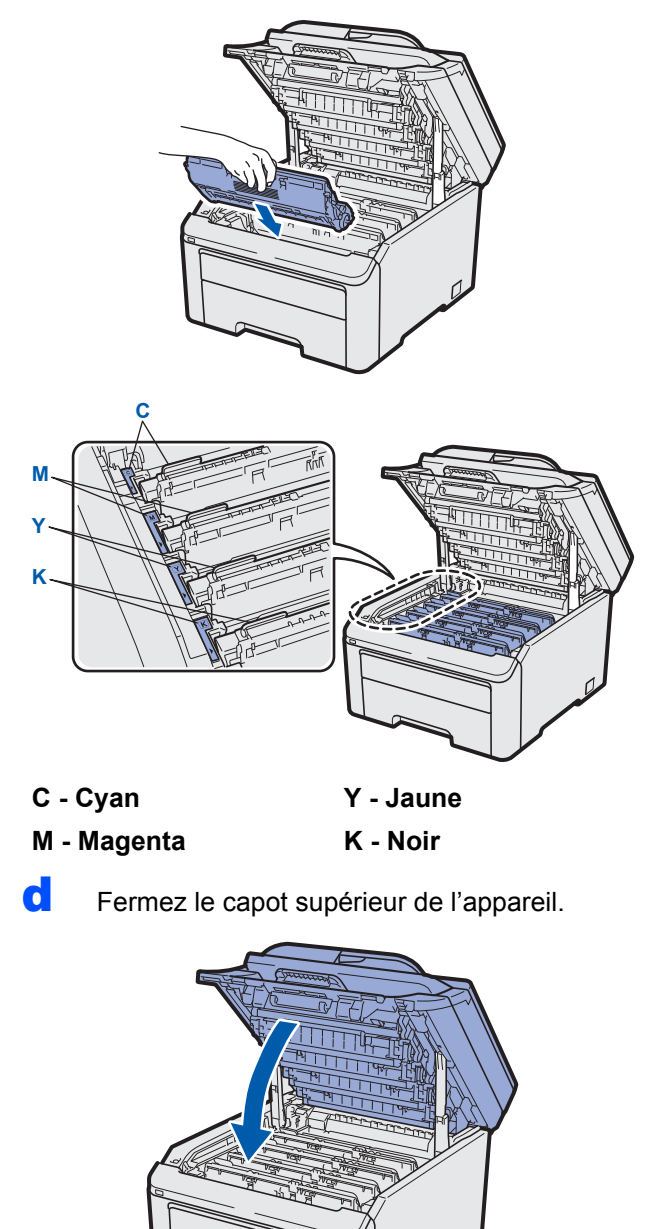

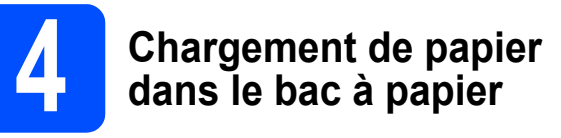

a Retirez complètement le bac à papier de l'appareil.

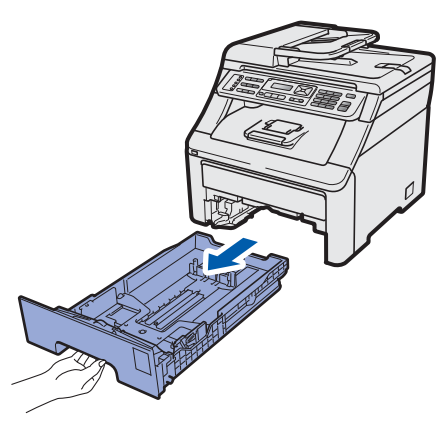

**b** Tout en appuyant sur le levier vert du guide papier  $\bigcirc$ , déplacez les guides papier en fonction de la taille du papier chargé dans le bac. Assurez-vous que les guides sont bloqués dans les fentes.

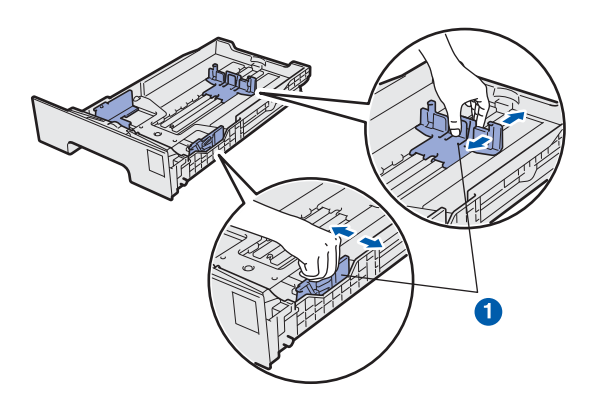

C Ventilez bien les feuilles afin d'éviter les bourrages et les défauts d'alimentation.

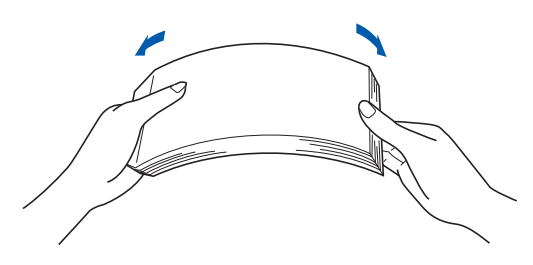

d Placez le papier dans le bac et vérifiez qu'il n'atteint pas le repère de chargement maximum de papier **a**. Le côté à imprimer doit être orienté vers le bas.

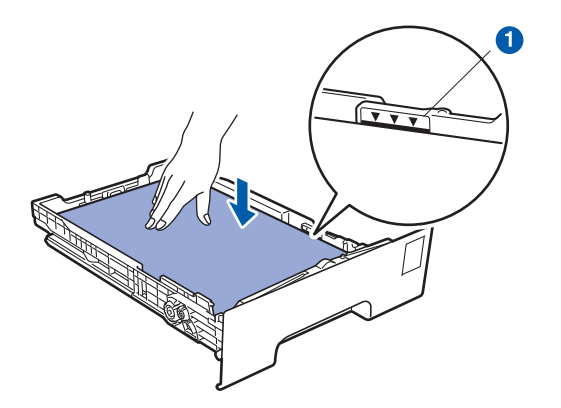

#### **C** IMPORTANT

**Assurez-vous que les guides papier touchent les bords du papier pour qu'il soit correctement entraîné.** 

e Replacez le bac à papier dans l'appareil. Assurez-vous qu'il soit complètement inséré dans l'appareil.

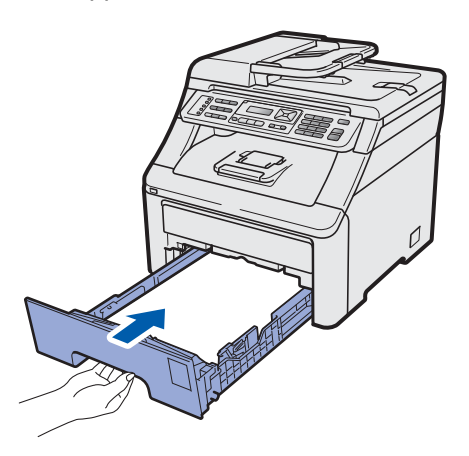

f Dépliez le volet du support papier **O** pour éviter que le papier ne sorte du bac de sortie.

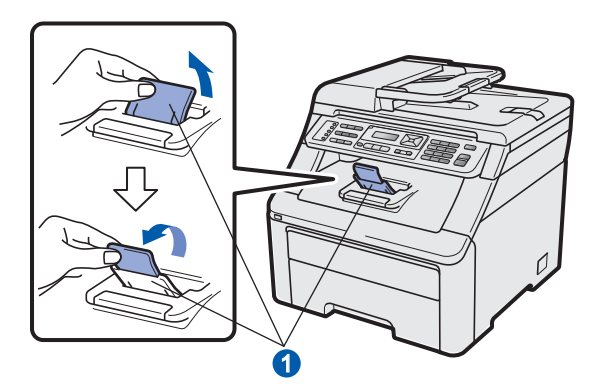

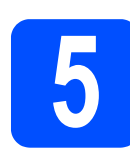

# **5 Connexion du cordon ligne téléphonique d'alimentation et de la**

#### **O** IMPORTANT

**NE branchez PAS le câble d'interface à ce stade.**

a Vérifiez que l'interrupteur marche/arrêt de l'appareil est éteint. Branchez le cordon d'alimentation secteur à l'appareil.

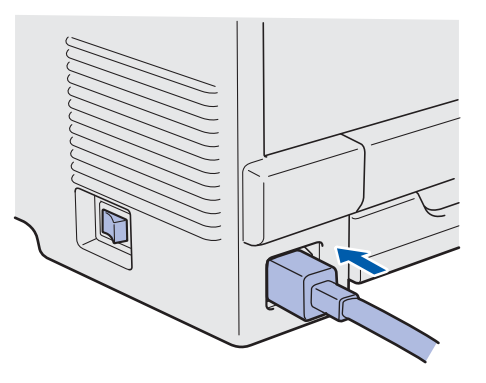

**b** Branchez le cordon d'alimentation secteur à une prise de courant. Allumez l'interrupteur marche/arrêt.

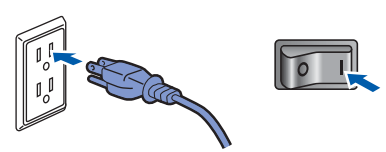

C Branchez le cordon de ligne téléphonique. Branchez une extrémité du cordon de ligne téléphonique à la prise de l'appareil '''''portant la mention **LINE** et l'autre extrémité à une prise murale modulaire.

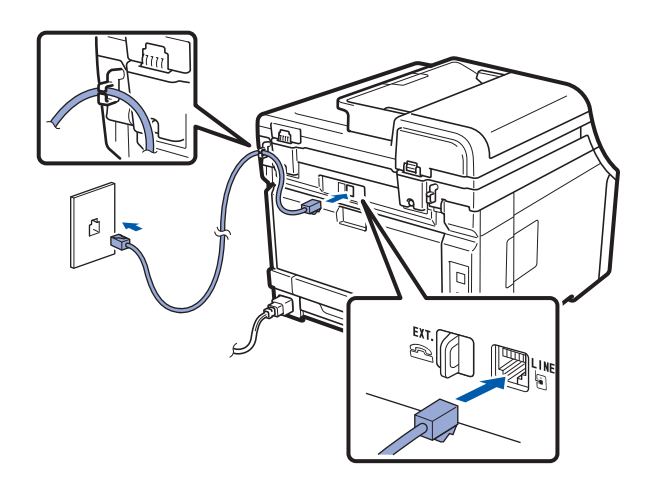

#### **IMPORTANT**

**Le cordon de ligne téléphonique DOIT être branché à la prise de l'appareil portant la mention LINE.**

#### **AVERTISSEMENT**

**L'appareil doit être relié à la terre à l'aide d'une fiche à 3-broches.**

**L'appareil étant relié à la terre via la prise de courant, vous êtes protégé contre d'éventuels risques d'électrocution sur le réseau téléphonique en laissant le cordon d'alimentation branché à l'appareil lorsque vous le connectez à une ligne téléphonique. Vous êtes également protégé si vous déplacez l'appareil en débranchant tout d'abord la ligne téléphonique, puis le cordon d'alimentation.**

#### **Remarque**

*Si vous partagez une ligne téléphonique avec un téléphone externe, connectez-le comme illustré ci-dessous.*

*Avant de brancher le téléphone externe, retirez le capuchon protecteur* a *de la prise EXT. sur l'appareil.*

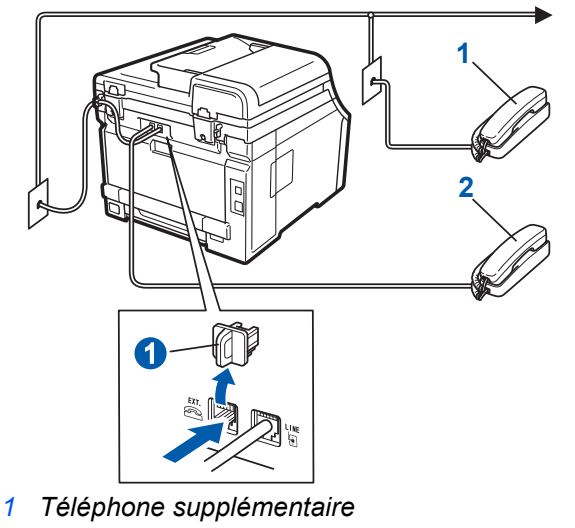

*2 Téléphone externe*

#### **Remarque**

*Si vous partagez une ligne téléphonique avec un répondeur téléphonique externe, connectez-le comme illustré ci-dessous.*

*Avant de brancher le répondeur téléphonique*  **externe, retirez le capuchon protecteur**  $\bigcirc$  **de la** *prise EXT. sur l'appareil.*

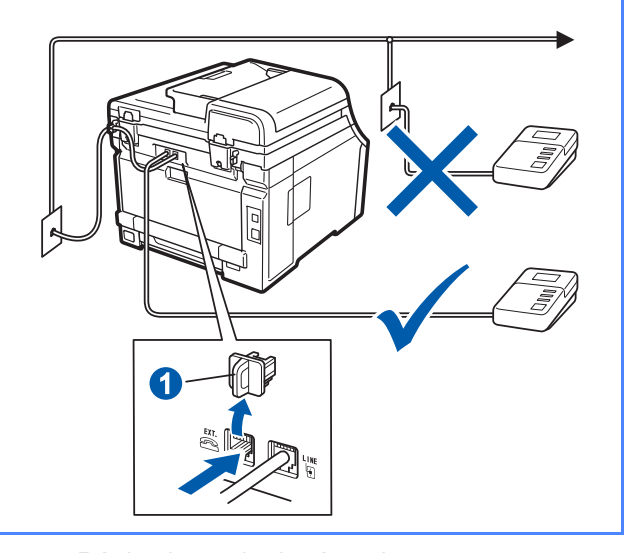

*Réglez le mode de réception sur Tél ext/rép si vous utilisez un répondeur externe. Voir [Choix du mode de réception](#page-8-0)  [correct à la page 9](#page-8-0). Pour plus de détails, reportez-vous à la section* Branchement d'un répondeur téléphonique externe (REP) *du*  chapitre 7 *du* Guide de l'utilisateur*.*

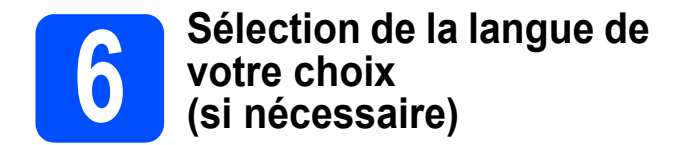

#### a Appuyez sur **Menu**, **0, <sup>0</sup>**.

Initial Setup 0.Local Language (Réglage init.) (0.Langue locale)

- **b** Appuyez sur  $\triangle$  ou  $\blacktriangledown$  pour sélectionner la langue de votre choix. Appuyez sur **OK**.
- c Appuyez sur **Arrêt/Sortie**.

<span id="page-8-0"></span>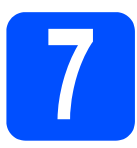

## **7 Choix du mode de réception correct**

Le mode de réception correct dépend des périphériques externes et des services d'abonnement téléphonique (messagerie vocale, sonnerie spéciale, etc.) que vous utilisez (ou utiliserez) sur la même ligne que l'appareil Brother.

**Utiliserez-vous un numéro à sonnerie spéciale pour la réception de télécopies ?** Brother utilise le terme de « Sonnerie spéciale », mais il se peut que les opérateurs téléphoniques utilisent d'autres noms pour ce service, par exemple Sonnerie personnalisée, RingMaster, Personalized Ring, Teen Ring, Ident-A-Call et Smart Ring. Voir *Sonnerie spéciale* au *chapitre 7* du *Guide de l'utilisateur* pour savoir comment configurer votre appareil avec cette fonction.

**Utiliserez-vous une messagerie vocale sur la même ligne téléphonique que votre appareil Brother ?** Si la fonction de messagerie vocale est installée sur la même ligne téléphonique que votre appareil Brother, la messagerie vocale et l'appareil Brother risquent d'être en conflit lors de la réception d'appels entrants. Voir *Messagerie vocale* au *chapitre 7* du *Guide de l'utilisateur* pour savoir comment configurer votre appareil avec ce service.

**Utiliserez-vous un répondeur sur la même ligne téléphonique que votre appareil Brother ?** Le répondeur externe répond automatiquement à chaque appel. Les messages vocaux sont stockés sur le répondeur externe et les messages de télécopie sont imprimés. Sélectionnez Tél ext/rép comme mode de réception. Voir les instructions ci-dessous.

#### **Utiliserez-vous votre appareil Brother sur une ligne de télécopie dédiée ?**

Votre appareil traite automatiquement chaque appel comme s'il s'agissait d'une télécopie. Sélectionnez le mode de réception Fax seulement. Voir les instructions ci-dessous.

**Utiliserez-vous votre appareil Brother sur la même ligne que votre téléphone ?**

**Souhaitez-vous recevoir des appels vocaux et des télécopies automatiquement ?** Le mode de réception Fax/Tél est utilisé pour partager l'appareil Brother et votre téléphone sur la même ligne téléphonique. Sélectionnez le mode de réception  $Fax/T\acute{e}1$ . Voir les instructions ci-dessous. **Remarque importante :** vous ne pouvez pas recevoir de messages vocaux sur la messagerie vocale ou un répondeur lorsque vous sélectionnez le mode Fax/Tél.

#### **Prévoyez-vous de recevoir très peu de télécopies ?**

Sélectionnez le mode de réception Manuel. Vous contrôlez la ligne téléphonique et devez répondre à chaque appel vous-même. Voir les instructions ci-dessous.

*Pour plus de détails, reportez-vous à la section* Utilisation des modes de réception *au* chapitre 6 *du* Guide de l'utilisateur*.*

a Appuyez sur **Menu**, **0**, **1**.

Réglage init. 1.Mode réponse

**b** Appuyez sur  $\triangle$  ou  $\nabla$  pour sélectionner le mode de réception. Appuyez sur **OK**.

c Appuyez sur **Arrêt/Sortie**.

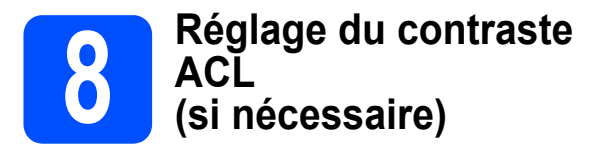

Si vous avez des difficultés à lire l'écran ACL, essayez de changer le réglage du contraste.

a Appuyez sur **Menu**, **1**, **6**.

Prog. Général 6.Contraste ACL

**b** Appuyez sur **A** pour augmenter le contraste.  $-$  OU  $-$ 

> Appuyez sur  $\nabla$  pour diminuer le contraste. Appuyez sur **OK**.

<span id="page-9-1"></span>c Appuyez sur **Arrêt/Sortie**.

#### **9 R'églage de la date et de l'heure**

L'appareil affiche l'heure ; si vous définissez l'identifiant de la station, il ajoute la date et l'heure à chaque télécopie que vous envoyez.

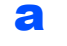

a Appuyez sur **Menu**, **0**, **2**.

**b** Entrez les deux derniers chiffres de l'année sur le pavé numérique, puis appuyez sur **OK**.

> Date et heure Année:2009

(Par exemple, entrez **0 9** pour 2009.)

C Entrez les deux chiffres du mois sur le pavé numérique, puis appuyez sur **OK**.

> Date et heure Mois:03

(Par exemple, entrez **0 3** pour le mois de mars.)

c<sup>1</sup> Entrez les deux chiffres du jour sur le pavé numérique, puis appuyez sur **OK**.

#### Date et heure Jour:25

(Par exemple, entrez **2 5**.)

e Entrez l'heure, en format 24 heures, sur le pavé numérique, puis appuyez sur **OK**.

> Date et heure Heure:15:25

(Par exemple, entrez **1 5**, **2 5** pour indiquer 15:25.)

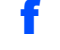

f Appuyez sur **Arrêt/Sortie**.

<span id="page-9-2"></span>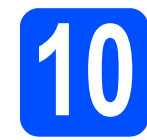

# **10 Définition de l'identifiant de la station**

Il est conseillé de mémoriser vos nom et numéro de télécopieur. Ces informations s'imprimeront sur toutes les télécopies que vous enverrez.

<span id="page-9-0"></span>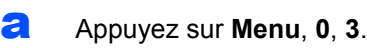

**b** Entrez votre numéro de télécopieur (20 chiffres maximum) sur le pavé numérique, puis appuyez sur **OK**.

> Id station Fax:

C Entrez votre numéro de téléphone (20 chiffres maximum) sur le pavé numérique, puis appuyez sur **OK**. (Si vos numéros de téléphone et de télécopieur sont identiques, entrez une nouvelle fois le numéro.)

> Id station Tél:

d À l'aide du pavé numérique, entrez votre nom (20 caractères maximum), puis appuyez sur **OK**.

> Id station Nom:

#### **Remarque**

- *Le tableau suivant explique comment entrer votre nom.*
- *Si vous voulez entrer un caractère qui se trouve sur la même touche que le caractère précédent, appuyez sur ▶ afin de déplacer le curseur vers la droite.*
- *Si vous êtes trompé de lettre et que vous vous voulez la modifier, appuyez sur* ◀ *ou sur ▶ pour amener le curseur sur le caractère incorrect, puis appuyez sur Effacer/Retour.*

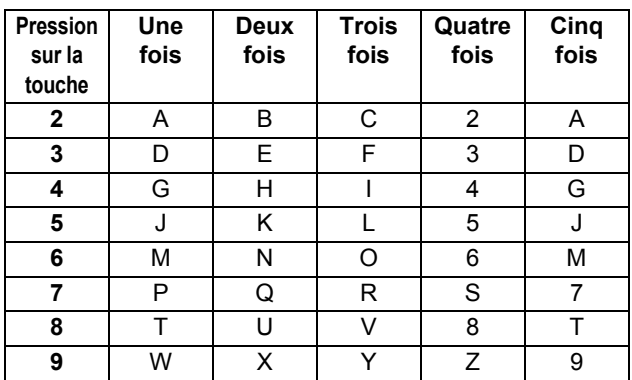

*Pour plus de détails, reportez-vous à la section* Saisie de texte *du* Guide de l'utilisateur*.*

e Appuyez sur **Arrêt/Sortie**.

#### **Remarque**

*Si vous vous êtes trompé et que vous voulez recommencer, appuyez sur Arrêt/Sortie, puis reprenez à l'étape* [a](#page-9-0)*.*

*(États-Unis uniquement) La loi de 1991 sur la protection des utilisateurs de téléphones interdit à quiconque d'utiliser un ordinateur ou un appareil électronique pour envoyer des messages par l'intermédiaire d'un télécopieur téléphonique, sauf si ces messages contiennent clairement, dans une marge située en haut ou en bas de chaque page transmise, ou sur la première page de la transmission, la date et l'heure de leur envoi, ainsi que l'identification de la société, de toute autre entité ou de la personne qui envoie les messages et le numéro de téléphone des appareils à l'origine de l'envoi ou de ces sociétés, autres entités ou personnes. Pour programmer ces informations sur votre appareil, reportez-vous à [R'églage de la date et de l'heure à la page 10](#page-9-1) et à [Définition de l'identifiant de la station](#page-9-2)  [à la page 10](#page-9-2).*

#### **11 Rapport de transmission de télécopies**

Votre appareil Brother est équipé d'un rapport de vérification de transmission. Vous pouvez l'utiliser pour obtenir la confirmation de l'envoi d'une télécopie. Ce rapport affiche le nom ou le numéro de télécopie du correspondant, la date, l'heure et la durée de la transmission, le nombre de pages transmises, et indique si la transmission a réussi ou non. Pour utiliser la fonction de rapport de transmission de télécopies, reportez-vous à la section *Impression de rapports* au *chapitre 11* du *Guide de l'utilisateur*.

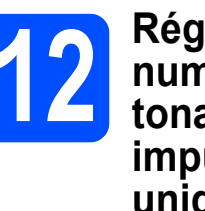

#### **12** Réglage du mode de<br>**12** tonalités ou par<br>tonalités ou par **numérotation par tonalités ou par impulsions (Canada uniquement)**

Votre appareil est configuré pour utiliser un service de numérotation par tonalités. Si vous utilisez un service de numérotation par impulsions (rotatif), vous devez modifier le mode de numérotation.

- a Appuyez sur **Menu**, **0**, **4**.
- **b** Appuyez sur  $\blacktriangledown$  ou sur  $\blacktriangle$  pour sélectionner Impuls. (ou Tonal.). Appuyez sur **OK**.
- c Appuyez sur **Arrêt/Sortie**.

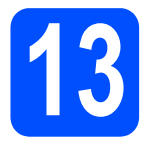

# **13 Composition du préfixe**

La configuration de la composition du préfixe active la composition automatique d'un numéro prédéfini avant chaque numéro de télécopie composé. Par exemple, si votre système téléphonique nécessite la composition d'un 9 pour un numéro extérieur, cette configuration permet de composer automatiquement un 9 pour chaque télécopie que vous envoyez.

- a Appuyez sur **Menu**, **0**, **5** (pour le Canada, appuyez sur **6**).
- **b** Entrez votre préfixe (5 chiffres maximum) sur le pavé numérique, puis appuyez sur **OK**.

#### **Remarque**

*Vous pouvez utiliser les chiffres 0 à 9, #,*  $*$ *et !. (Appuyez sur Tonalité pour afficher « ! ».) Vous ne pouvez pas utiliser « ! » avec d'autres chiffres ou lettres.*

*Si votre système téléphonique nécessite un rappel à pause temporisée (signal crochet commutateur), appuyez sur Tonalité pour entrer la pause.*

**•** Vous ne pouvez pas utiliser # et  $*$  si le mode de *numérotation par impulsions est activé. (Canada uniquement)*

c Appuyez sur **Arrêt/Sortie**.

# **14 Heure d'été automatique**

Vous pouvez régler l'appareil de manière à ce qu'il adopte automatiquement l'heure d'été. Il avancera automatiquement d'une heure au printemps et reculera d'une heure à l'automne.

a Appuyez sur **Menu**, **1**, **4**.

Prog. Général 4.H avancée auto

**b** Appuyez sur **A** ou sur **v** pour sélectionner Activé (ou Désactivé). Appuyez sur **OK**.

c Appuyez sur **Arrêt/Sortie**.

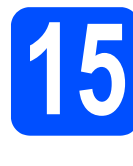

#### **15** Envoi de la page<br> **15** d'enregistrement<br>
produit et de test **d'enregistrement du produit et de test (États-Unis uniquement)**

Vous pouvez aussi enregistrer votre produit en ligne grâce au lien d'enregistrement du CD-ROM ou à la page Web <http://www.brother.com/registration/>.

**a** Remplissez la page d'enregistrement du produit et de test.

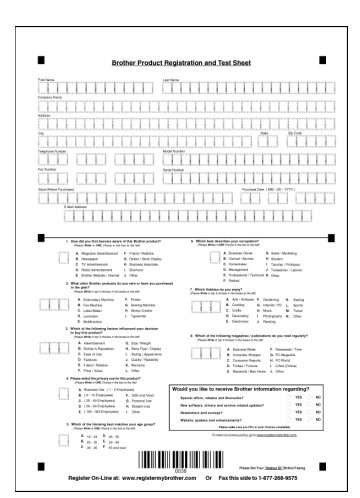

**b** Placez la page, face vers le haut, dans le chargeur automatique de documents, ou face vers le bas sur la vitre du scanner.

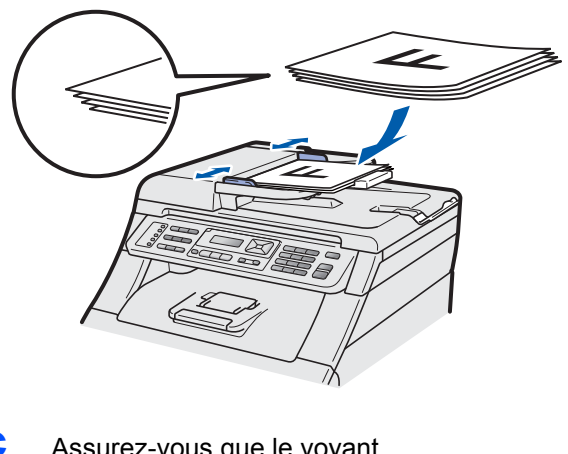

**C** Assurez-vous que le voyant

(**Télécopier**) s'allume en bleu.

- **d** Composez le numéro de télécopieur gratuit 1 877 268-9575.
- e Appuyez sur **Mono Marche** ou sur **Couleur Marche**.

#### **Remarque**

画

*Vous recevrez une télécopie de confirmation de l'enregistrement de votre produit.*

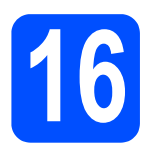

## **16 Choix du type de connexion**

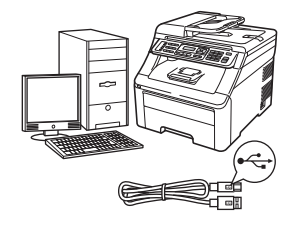

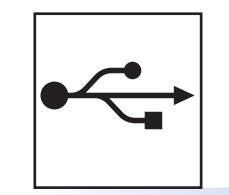

# **Utilisateurs de l'interface USB**

Windows®, allez à la [page 14](#page-13-0) Macintosh, allez à la [page 18](#page-17-0)

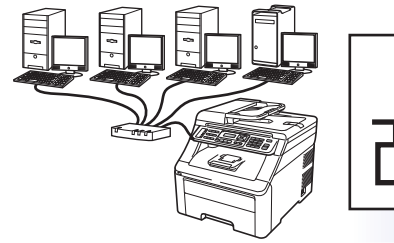

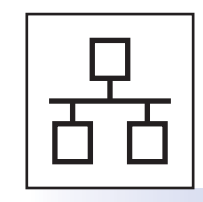

# **Pour le réseau câblé**

Windows®, allez à la [page 20](#page-19-0) Macintosh, allez à la [page 25](#page-24-0)

#### **Remarque**

*Pour Windows Server® 2003/ 2008, reportez-vous au* Guide Utilisateur - Réseau *sur le CD-ROM.*

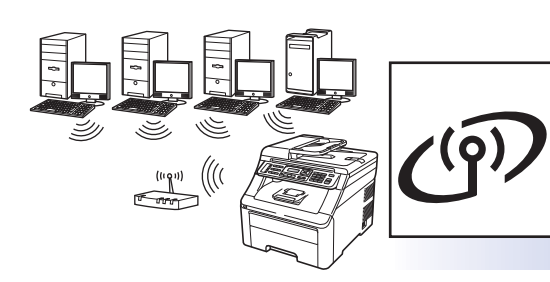

# **Pour le réseau sans fil**

Windows® et Macintosh, allez à la [page 27](#page-26-0)

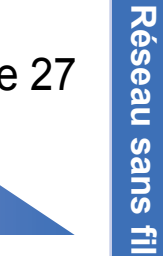

**Windows**

Windows<sup>®</sup>

**Macintosh**

**Macintosh** 

**Windows Windows®** 

**Macintosh**

**Macintosh** 

**Windows** Windows<sup>®</sup>

**Macintosh**

**Macintosh** 

**Réseau câblé**

Réseau câblé

**USB**

## <span id="page-13-0"></span>**Utilisateurs de l'interface USB (Windows® 2000 Professionnel/XP/XP Professionnel x64 Edition/ Windows Vista®/Windows® 7)**

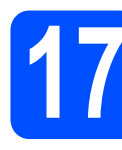

#### **17 Avant l'installation**

**a** Assurez-vous que votre ordinateur est allumé et que vous êtes connecté avec des droits d'administrateur.

#### *IMPORTANT*

- **NE branchez PAS le câble USB à ce stade.**
- **Le cas échéant, fermez les programmes en cours d'exécution.**
- **Assurez-vous qu'aucun dispositif de mémoire Flash USB n'est inséré dans l'appareil.**
- **L'écran peut varier selon le système d'exploitation.**
- **LE CD-ROM fourni inclut ScanSoft™ PaperPort™ 11SE. Ce logiciel supporte Windows® 2000 (SP4 ou supérieur), XP (SP2 ou supérieur), XP Professionnel x64 Edition, Windows Vista® et Windows® 7. Mettez à jour vers le Service Pack Windows® le plus récent avant d'installer MFL-Pro Suite.**
- **b** Éteignez et débranchez l'appareil de la prise de courant et débranchez-le de votre ordinateur, si le câble d'interface est déjà installé.

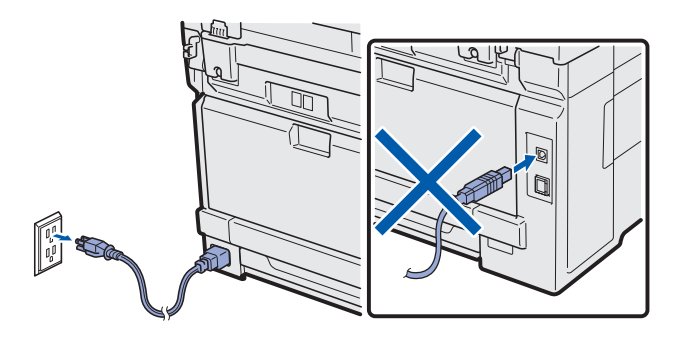

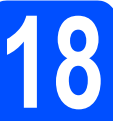

### **18 Installation de MFL-Pro Suite**

a Introduisez le CD-ROM fourni dans votre lecteur de CD-ROM. Si l'écran du nom du modèle apparaît, sélectionnez votre appareil. Si l'écran de sélection des langues apparaît, sélectionnez la langue de votre choix.

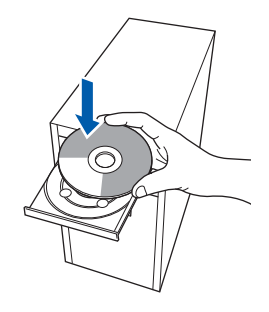

#### **Remarque**

*Si l'écran Brother n'apparaît pas automatiquement, allez à Poste de travail (Ordinateur), double-cliquez sur l'icône du CD-ROM, puis sur -Start.exe.*

**b** Le menu principal du CD-ROM s'affiche. Cliquez sur **Installation initiale**.

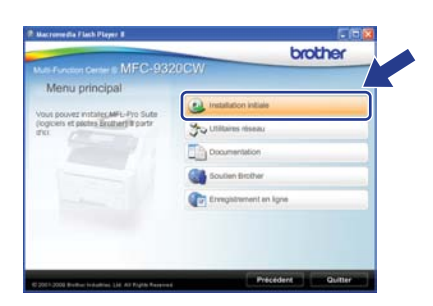

<span id="page-13-1"></span>c Cliquez sur **Installer le logiciel MFL-Pro Suite**.

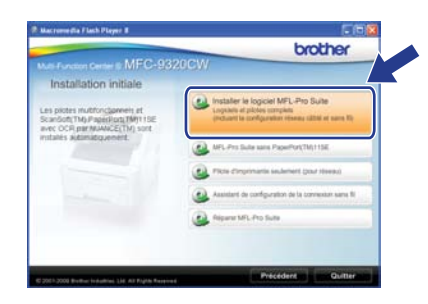

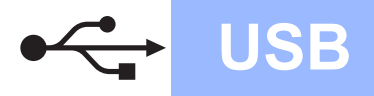

# **Windows USB ®**

#### **Remarque**

- *Si l'installation ne se poursuit pas automatiquement, ouvrez de nouveau le menu principal en éjectant puis en réinsérant le CD-ROM ou en cliquant deux fois sur le programme Start.exe à partir du dossier ra[c](#page-13-1)ine, et poursuivez à partir de l'étape* c pour *installer MFL-Pro Suite.*
- *Pour Windows Vista® et Windows® 7, lorsque l'écran Contrôle de compte d'utilisateur s'affiche, cliquez sur Autoriser ou Oui.*
- d Lorsque la fenêtre du **Contrat de licence** de ScanSoft™ PaperPort™ 11SE s'affiche, cliquez sur **Oui** si vous acceptez le **Contrat de licence** du logiciel.

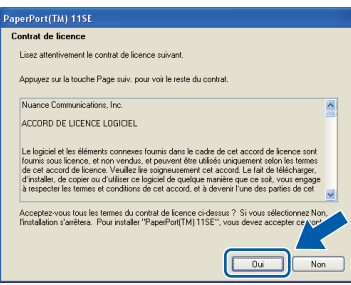

- e L'installation de ScanSoft™ PaperPort™ 11SE commence automatiquement et est suivie de l'installation de MFL-Pro Suite.
- f Lorsque la fenêtre du **Contrat de licence** du logiciel Brother MFL-Pro Suite s'affiche, cliquez sur **Oui** si vous acceptez le **Contrat de licence** du logiciel.

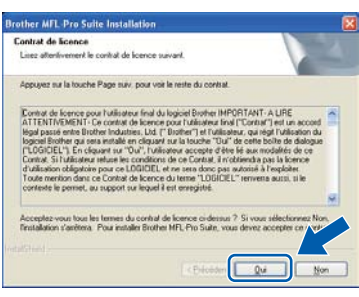

g Sélectionnez **Branchement local**, puis cliquez sur **Suivant**. L'installation se poursuit.

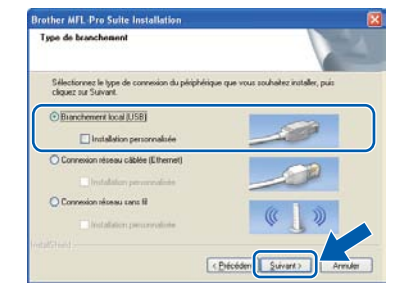

#### **Remarque**

*Si vous souhaitez installer le pilote PS (pilote BR-Script de Brother), sélectionnez Installation personnalisée, puis suivez les instructions à l'écran. Lorsque l'écran Choisissez les fonctions s'affiche, vérifiez la présence du Driver d'impression PS, puis suivez les instructions à l'écran.*

**h** Si vous ne souhaitez pas consulter l'état de l'appareil et les notifications d'erreur de votre ordinateur, désélectionnez **Activer Contrôleur d'état**, puis cliquez sur **Suivant**.

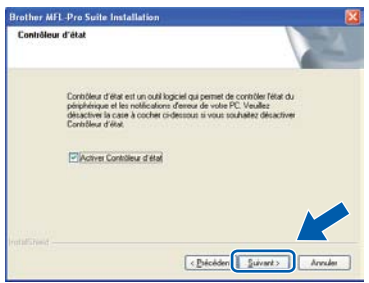

i Lorsque cet écran apparaît, passez à l'étape suivante.

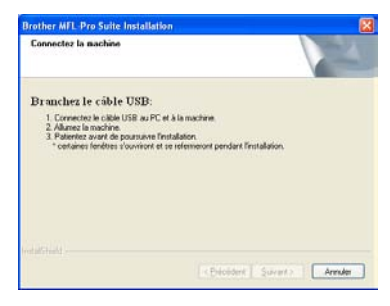

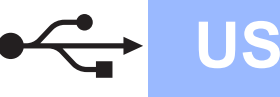

## **19 Branchement du câble USB**

#### **COMPORTANT**

- **Veuillez NE PAS raccorder l'appareil à un port USB du clavier ou à un concentrateur USB non alimenté.**
- **Branchez directement l'appareil à votre ordinateur.**
- a Retirez l'étiquette recouvrant le connecteur de l'interface USB.

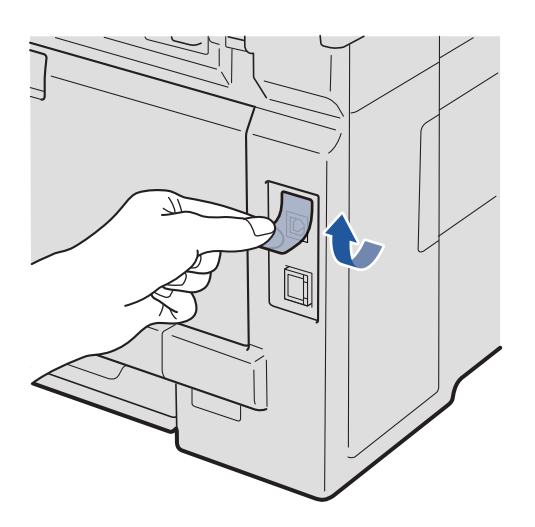

**b** Insérez le câble USB dans le connecteur USB de l'appareil identifié par le symbole  $\leftarrow$ . Branchez ensuite le câble à votre ordinateur.

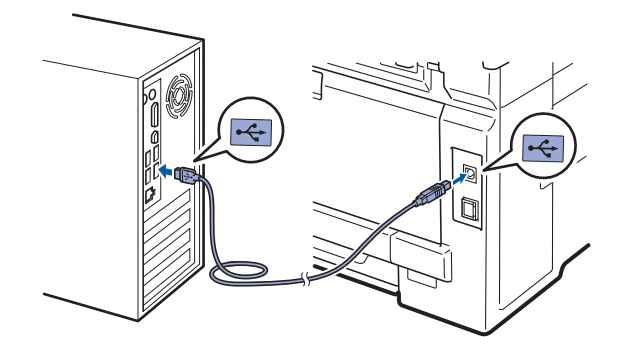

#### **20 Branchement du cordon d'alimentation**

**a** Branchez le cordon d'alimentation secteur à une prise de courant. Allumez l'interrupteur marche/arrêt.

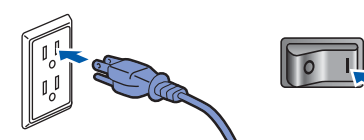

L'installation se poursuit automatiquement. Les écrans d'installation s'affichent les uns après les autres.

#### **COMPORTANT**

**N'essayez PAS d'annuler quelque écran que ce soit pendant l'installation. L'affichage de tous les écrans peut prendre quelques secondes.**

#### **Remarque**

*Sous Windows Vista® et Windows® 7, quand cette fenêtre s'affiche, sélectionnez la case à cocher puis cliquez sur Installer afin de terminer l'installation correctement.*

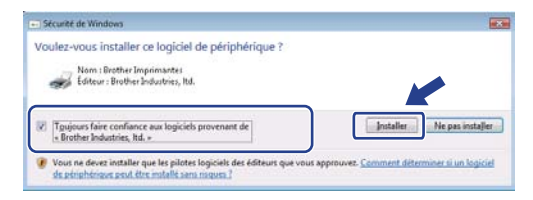

**b** Lorsque l'écran **Enregistrement en ligne** s'affiche, faites votre sélection et suivez les instructions à l'écran. Une fois le processus d'enregistrement terminé, fermez votre navigateur Web pour revenir à cette fenêtre. Cliquez ensuite sur **Suivant**.

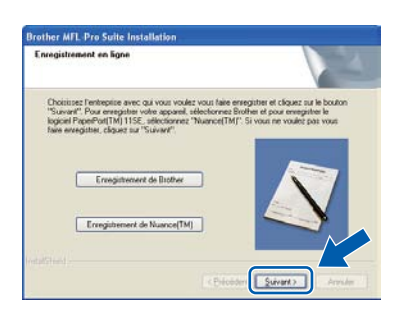

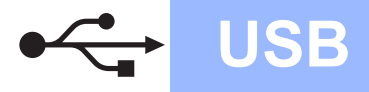

# **Windows USB ®**

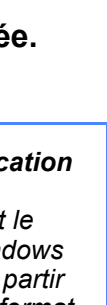

## **21 Fin de l'installation et redémarrage**

**a** Cliquez sur **Terminer** pour redémarrer votre ordinateur.

Après avoir redémarré l'ordinateur, vous devez ouvrir une session avec des droits d'administrateur.

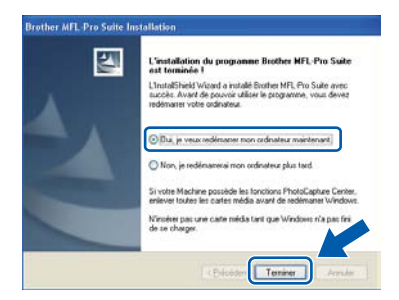

#### **Remarque**

*Si un message d'erreur s'affiche pendant l'installation du logiciel, exécutez le Diagnostic d'installation dans démarrer/Tous les programmes/Brother/ MFC-XXXX (où MFC-XXXX correspond au nom de votre modèle).*

**b** Si cet écran apparaît, choisissez le paramètre de mise à jour du micrologiciel et cliquez sur **OK**.

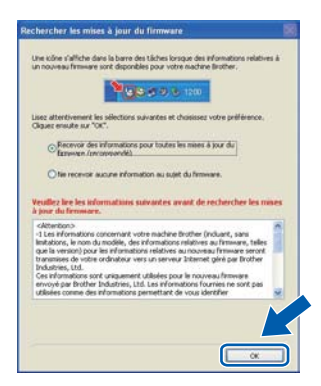

#### **Remarque**

*La mise à jour du micrologiciel nécessite un accès Internet.*

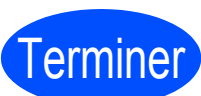

Terminer **L'installation est maintenant terminée.**

#### **Remarque**

#### *Pilote d'imprimante XML Paper Specification Printer Driver*

*XML Paper Specification Printer Driver est le pilote d'imprimante le mieux adapté à Windows Vista® et Windows® 7 pour l'impression à partir d'applications utilisant des documents au format XML Paper Specification. Veuillez télécharger le pilote le plus récent via le centre de solutions Brother (Brother Solutions Center) à l'adresse [http://solutions.brother.com/.](http://solutions.brother.com/)*

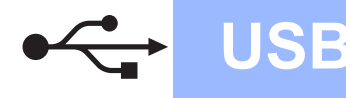

### <span id="page-17-0"></span>**Utilisateurs de l'interface USB (Mac OS X 10.3.9 ou version supérieure)**

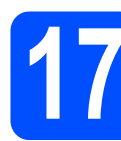

#### **17 Avant l'installation**

**a** Assurez-vous que votre appareil est raccordé à l'alimentation et que votre ordinateur Macintosh est allumé. Vous devez avoir ouvert une session avec des droits d'administrateur.

#### *IMPORTANT*

- **Pour obtenir les tout derniers pilotes et informations sur le système Mac OS X que vous utilisez, visitez le site <http://solutions.brother.com/>.**
- **Assurez-vous qu'aucun dispositif de mémoire Flash USB n'est inséré dans l'appareil.**

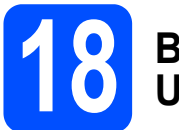

#### **18 Branchement du câble USB**

#### **COMPORTANT**

- **Veuillez NE PAS raccorder l'appareil à un port USB du clavier ou à un concentrateur USB non alimenté.**
- **Branchez directement l'appareil à votre Macintosh.**
- a Retirez l'étiquette recouvrant le connecteur de l'interface USB.

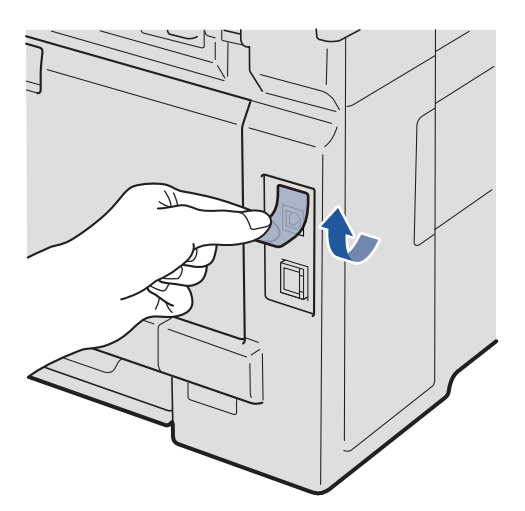

**b** Insérez le câble USB dans le connecteur USB de l'appareil identifié par le symbole  $\left[\leftarrow\right]$ . Branchez ensuite le câble à votre ordinateur.

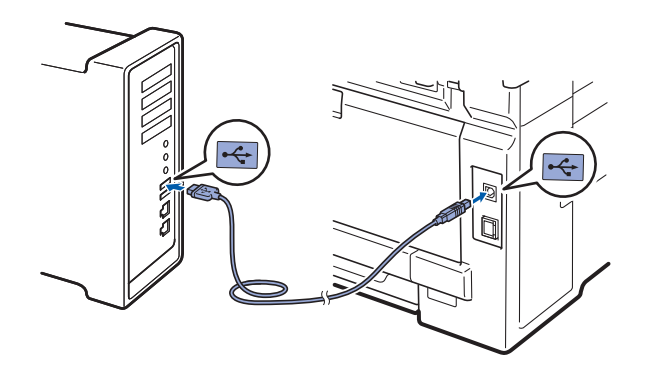

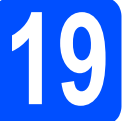

#### **19 Installation de MFL-Pro Suite**

- 
- **a** Introduisez le CD-ROM fourni dans votre lecteur de CD-ROM.

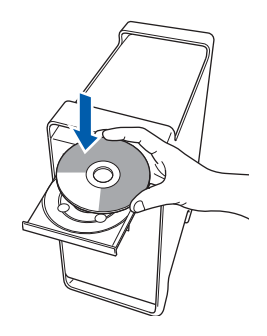

**b** Double-cliquez sur **Start Here OSX** pour lancer l'installation.

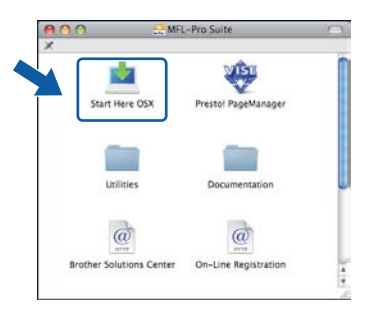

#### **Remarque**

*Veuillez vous reporter au* Guide Utilisateur - Logiciel *sur le CD-ROM si vous souhaitez installer le pilote PS (pilote BR-Script de Brother).*

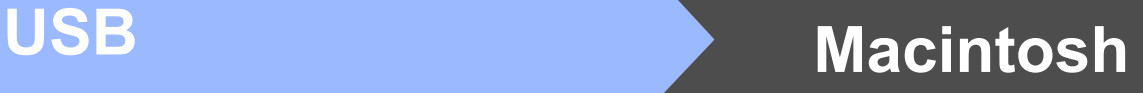

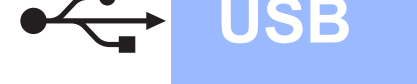

c Sélectionnez **Branchement local**, puis cliquez sur **Suivant**. Suivez les instructions à l'écran.

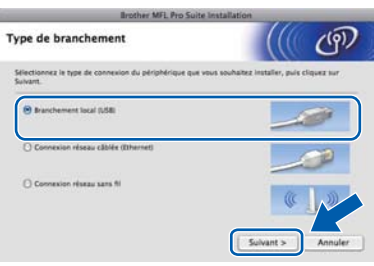

#### **Remarque**

*Veuillez patienter, l'installation du logiciel prend quelques secondes. (Mac OS X 10.3.9 uniquement) Après l'installation, cliquez sur Redémarrer pour terminer l'installation du logiciel.*

- d Le logiciel Brother recherche le périphérique Brother.
- e Choisissez l'appareil dans la liste, puis cliquez sur **OK**.

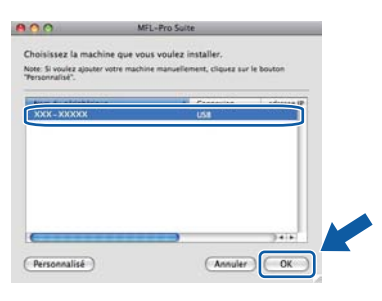

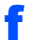

f Lorsque cet écran apparaît, cliquez sur **OK**.

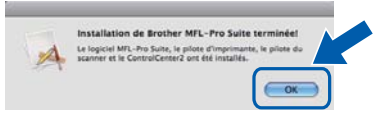

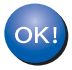

**L'installation de MFL-Pro Suite est terminée. Passez à l'étape** 20 **[à la page 19.](#page-18-0)**

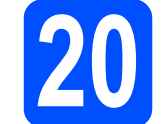

# <span id="page-18-0"></span>**20 Installation de Presto! PageManager**

Lorsque Presto! PageManager est installé, la fonctionnalité ROC est ajoutée au ControlCenter2 de Brother. Vous pouvez facilement numériser, partager et classer des photos et des documents à l'aide de Presto! PageManager.

a Cliquez deux fois sur **Presto! PageManager** et suivez les instructions à l'écran.

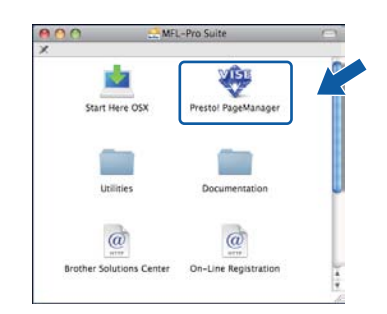

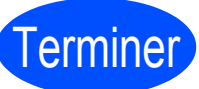

#### Terminer **L'installation est maintenant terminée.**

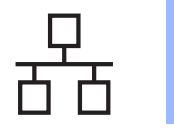

### <span id="page-19-0"></span>**Utilisateurs de l'interface réseau câblée (Windows® 2000 Professionnel/XP/XP Professionnel x64 Edition/ Windows Vista®/Windows® 7)**

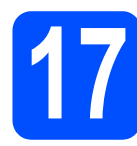

# **17 Avant l'installation**

**a** Assurez-vous que votre ordinateur est allumé et que vous êtes connecté avec des droits d'administrateur.

#### **COMPORTANT**

- **Le cas échéant, fermez les programmes en cours d'exécution.**
- **Assurez-vous qu'aucun dispositif de mémoire Flash USB n'est inséré dans l'appareil.**
- **Les écrans peuvent varier selon le système d'exploitation.**
- **LE CD-ROM fourni inclut ScanSoft™ PaperPort™ 11SE. Ce logiciel supporte Windows® 2000 (SP4 ou supérieur), XP (SP2 ou supérieur), XP Professionnel x64 Edition, Windows Vista® et Windows® 7. Mettez à jour vers le Service Pack Windows® le plus récent avant d'installer MFL-Pro Suite.**

# **IMPORTANT**

**Si vous utilisez un logiciel de pare-feu personnel (autre que le Pare-feu Windows®), ou bien des applications anti-logiciels espions ou antivirus, désactivez temporairement ces programmes pendant la durée de l'installation.**

**b** Débranchez l'appareil de la prise de courant.

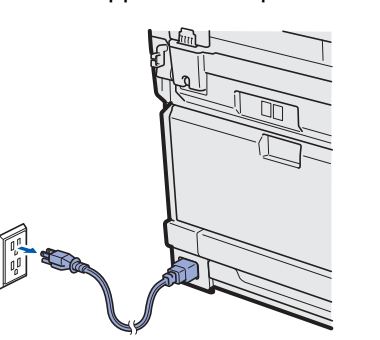

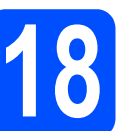

#### **18 Branchement du câble réseau**

**a** Branchez le câble de l'interface réseau au connecteur LAN identifié par le symbole  $\mathbb{F}$ , puis branchez-le à un port libre de votre concentrateur.

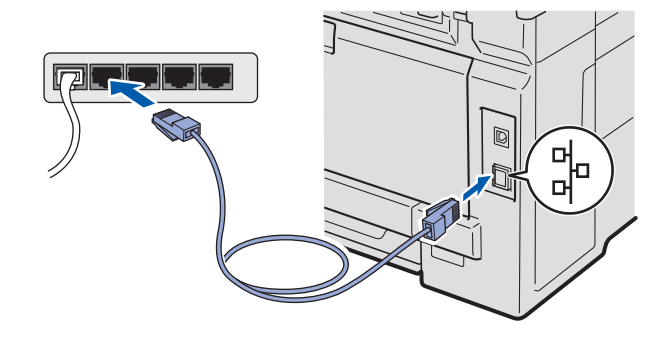

### **19 Branchement du cordon d'alimentation**

**a** Branchez le cordon d'alimentation secteur à une prise de courant. Allumez l'interrupteur marche/arrêt.

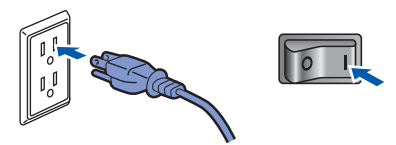

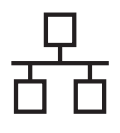

# $R$ éseau câblé **bien le produit d'Albert Mindows**

<span id="page-20-1"></span>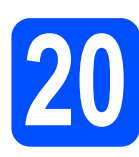

## **20 Installation de MFL-Pro Suite**

**a** Introduisez le CD-ROM fourni dans votre lecteur de CD-ROM. Si l'écran du nom du modèle apparaît, sélectionnez votre appareil. Si l'écran de sélection des langues apparaît, sélectionnez la langue de votre choix.

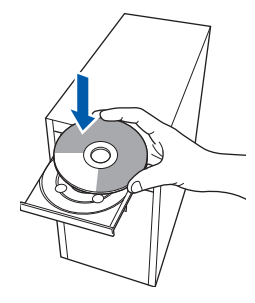

#### **Remarque**

*Si l'écran Brother n'apparaît pas automatiquement, allez à Poste de travail (Ordinateur), double-cliquez sur l'icône du CD-ROM, puis sur -Start.exe.*

**b** Le menu principal du CD-ROM s'affiche. Cliquez sur **Installation initiale**.

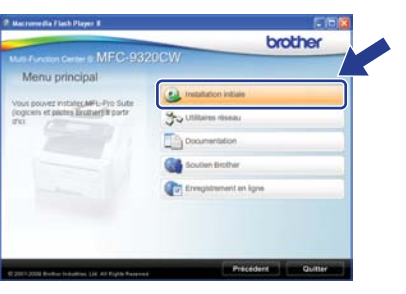

<span id="page-20-0"></span>c Cliquez sur **Installer le logiciel MFL-Pro Suite**.

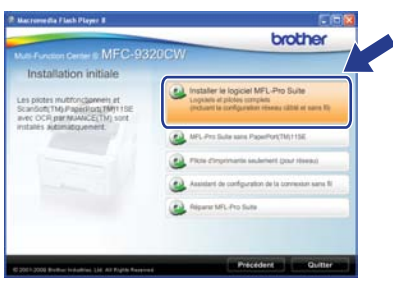

#### **Remarque**

- *Si l'installation ne se poursuit pas automatiquement, ouvrez de nouveau le menu principal en éjectant puis en réinsérant le CD-ROM ou en double-cliquant sur le programme Start.exe à partir du dossier ra[c](#page-20-0)ine, et poursuivez à partir de l'étape* c pour *installer MFL-Pro Suite.*
- *Pour Windows Vista® et Windows® 7, lorsque l'écran Contrôle de compte d'utilisateur s'affiche, cliquez sur Autoriser ou Oui.*
- d Lorsque la fenêtre du **Contrat de licence** de ScanSoft™ PaperPort™ 11SE s'affiche, cliquez sur **Oui** si vous acceptez le **Contrat de licence** du logiciel.

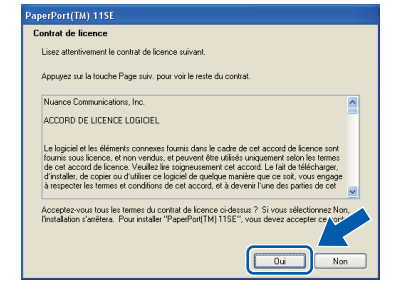

**®** Réseau câblé **Réseau câblé Macintosh** 

**Windows**

**Macintosh**

- e L'installation de ScanSoft™ PaperPort™ 11SE commence automatiquement et est suivie de l'installation de MFL-Pro Suite.
- f Lorsque la fenêtre du **Contrat de licence** du logiciel Brother MFL-Pro Suite s'affiche, cliquez sur **Oui** si vous acceptez le **Contrat de licence** du logiciel.

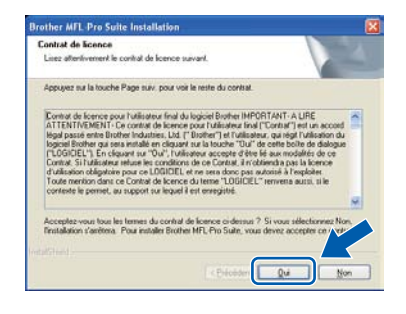

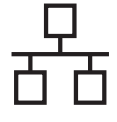

g Sélectionnez **Connexion réseau câblée**, puis cliquez sur **Suivant**.

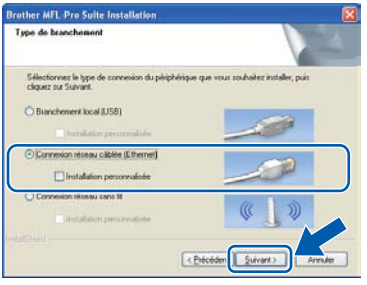

#### **Remarque**

*Si vous souhaitez installer le pilote PS (pilote BR-Script de Brother), sélectionnez Installation personnalisée, puis suivez les instructions à l'écran. Lorsque l'écran Choisissez les fonctions s'affiche, vérifiez la présence du Driver d'impression PS, puis suivez les instructions à l'écran.*

**h** Sous Windows<sup>®</sup> XP SP2 ou supérieur/XP Professionnel x64 Edition/Windows Vista®/Windows® 7, sélectionnez **Changez les paramètres de port du pare-feu pour permettre la connexion réseau et continuez l'installation. (Recommandé)**, puis cliquez sur **Suivant**.

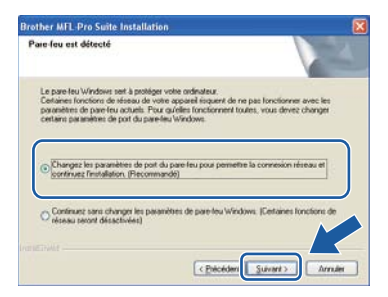

Si vous n'utilisez pas le Pare-feu Windows®, reportez-vous au Guide de l'utilisateur de votre logiciel pour obtenir des informations sur l'ajout des ports réseau suivants.

- Pour la numérisation réseau, ajoutez le port UDP 54925.
- Pour la réception PC-FAX en réseau. ajoutez le port UDP 54926.
- Si les problèmes de votre connexion réseau persistent, ajoutez le port UDP 137.

 $\overline{\phantom{a}}$  Si l'appareil a été configuré pour votre réseau. sélectionnez votre appareil dans la liste, puis cliquez sur **Suivant**.

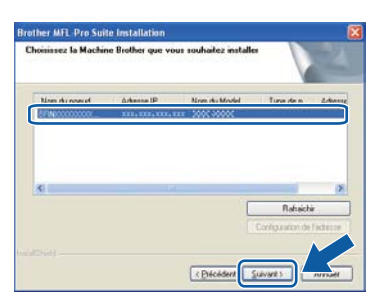

#### **Remarque**

- *Vous pouvez obtenir l'adresse IP de votre appareil et le nom du nœud en imprimant la liste de configuration réseau. Voir [Impression](#page-45-0)  [de la liste de configuration réseau](#page-45-0)  [à la page 46](#page-45-0).*
- *Si l'appareil n'a pas encore été détecté sur le réseau, la fenêtre suivante apparaît.*

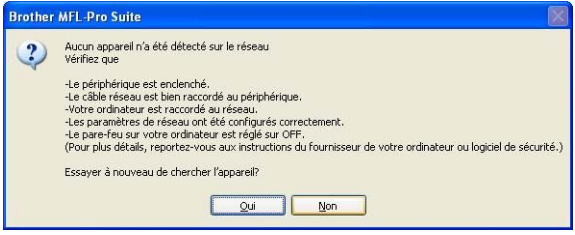

*Vérifiez vos paramètres réseau en suivant les instructions à l'écran.*

*• Si l'adresse IP de l'appareil n'a pas encore été configurée pour l'utilisation sur votre réseau, la fenêtre suivante apparaît.*

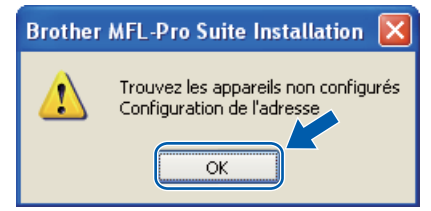

*Cliquez sur OK, puis sur Configuration de l'adresse. Entrez une adresse IP pour votre appareil appropriée à votre réseau en suivant les instructions à l'écran.*

Si vous ne souhaitez pas consulter l'état de l'appareil et les notifications d'erreur de votre ordinateur, désélectionnez **Activer Contrôleur d'état**, puis cliquez sur **Suivant**.

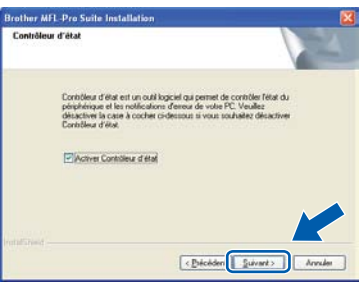

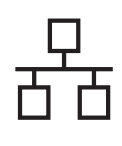

# $R$ éseau câblé **bien la propondit d'Alexandre du Mindows**

**k** L'installation des pilotes Brother est lancée automatiquement. Les écrans d'installation s'affichent les uns après les autres.

#### *IMPORTANT*

**N'essayez PAS d'annuler quelque écran que ce soit pendant l'installation. L'affichage de tous les écrans peut prendre quelques secondes.**

#### **Remarque**

*Sous Windows Vista® et Windows® 7, quand cette fenêtre s'affiche, sélectionnez la case à cocher puis cliquez sur Installer afin de terminer l'installation correctement.*

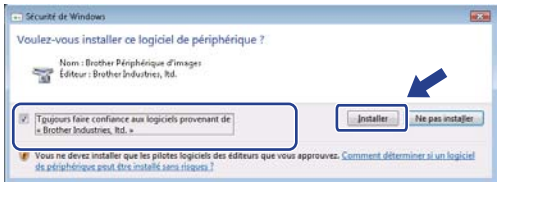

l Lorsque l'écran **Enregistrement en ligne** s'affiche, faites votre sélection et suivez les instructions à l'écran. Une fois le processus d'enregistrement terminé, fermez votre navigateur Web pour revenir à cette fenêtre. Cliquez ensuite sur **Suivant**.

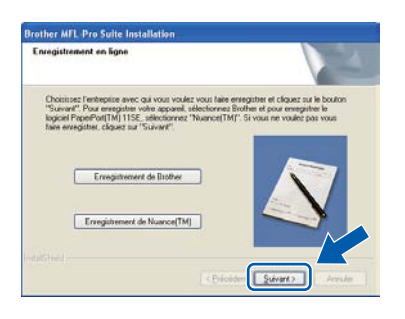

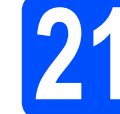

#### **21 Fin de l'installation et redémarrage**

**a** Cliquez sur **Terminer** pour redémarrer votre ordinateur. Après avoir redémarré l'ordinateur, vous devez ouvrir une session avec des droits d'administrateur.

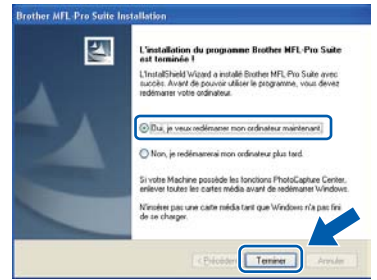

#### **Remarque**

*Si un message d'erreur s'affiche pendant l'installation du logiciel, exécutez le Diagnostic d'installation dans démarrer/Tous les programmes/Brother/ MFC-XXXX LAN (où MFC-XXXX correspond au nom de votre modèle).*

**b** Si cet écran apparaît, choisissez le paramètre de mise à jour du micrologiciel et cliquez sur **OK**.

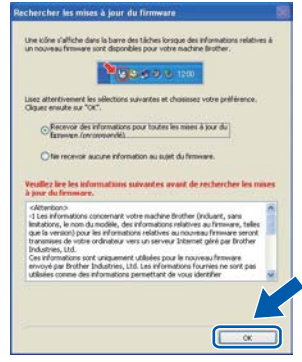

#### **Remarque**

*La mise à jour du micrologiciel nécessite un accès Internet.*

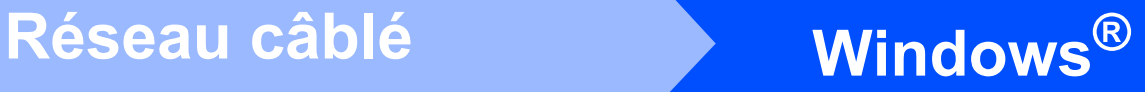

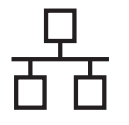

#### **22 Installation de MFL-Pro Suite sur d'autres ordinateurs (si nécessaire)**

Si vous souhaitez utiliser l'appareil avec plusieurs ordinateurs installés sur le réseau, installez MFL-Pro Suite sur chaque ordinateur. Passez [à l'étape](#page-20-1) 20 [à la page 21](#page-20-1).

## **Remarque**

#### *Licence réseau (Windows®)*

*Ce produit inclut une licence PC pour 5 utilisateurs maximum. Cette licence prend en charge l'installation de MFL-Pro Suite, y compris ScanSoft™ PaperPort™ 11SE, sur un maximum de 5 ordinateurs sur le réseau. Si vous souhaitez que ScanSoft™ PaperPort™ 11SE soit installé sur plus de 5 ordinateurs, veuillez acheter le pack Brother NL-5 qui est un pack de contrat de licence pour plusieurs PC (jusqu'à 5 utilisateurs supplémentaires). Pour acheter le pack NL-5, contactez votre revendeur Brother agréé ou le service à la clientèle de Brother.*

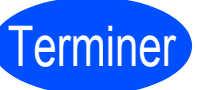

# Terminer **L'installation est maintenant terminée.**

#### **Remarque**

#### *Pilote d'imprimante XML Paper Specification Printer Driver*

*XML Paper Specification Printer Driver est le pilote d'imprimante le mieux adapté à Windows Vista® et Windows® 7 pour l'impression à partir d'applications utilisant des documents au format XML Paper Specification. Veuillez télécharger le pilote le plus récent via le centre de solutions Brother (Brother Solutions Center) à l'adresse [http://solutions.brother.com/.](http://solutions.brother.com/)*

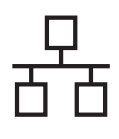

### <span id="page-24-0"></span>**Utilisateurs de l'interface réseau câblée (Mac OS X 10.3.9 ou version supérieure)**

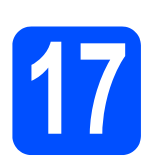

# **17 Avant l'installation**

**a** Assurez-vous que votre appareil est raccordé à l'alimentation et que votre ordinateur Macintosh est allumé. Vous devez avoir ouvert une session avec des droits d'administrateur.

#### *I* IMPORTANT

- **Pour obtenir les tout derniers pilotes et informations sur le système Mac OS X que vous utilisez, visitez le site [http://solutions.brother.com/.](http://solutions.brother.com/)**
- **Assurez-vous qu'aucun dispositif de mémoire Flash USB n'est inséré dans l'appareil.**

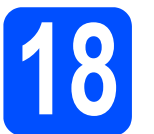

#### **18 Branchement du câble réseau**

**a** Branchez le câble de l'interface réseau au connecteur LAN identifié par le symbole  $\mathbb{F}_{\mathbb{F}}$ , puis branchez-le à un port libre de votre concentrateur.

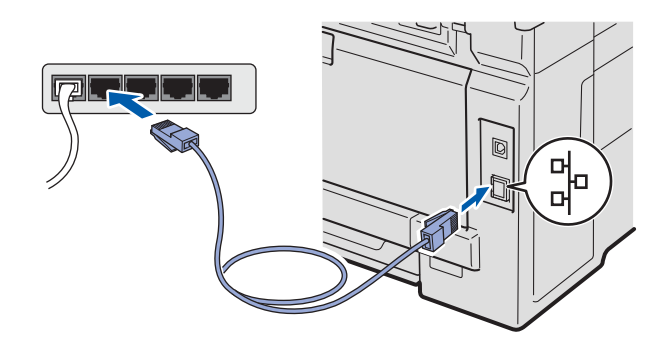

## <span id="page-24-1"></span>**19 Installation de MFL-Pro Suite**

**a** Introduisez le CD-ROM fourni dans votre lecteur de CD-ROM.

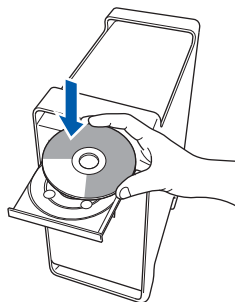

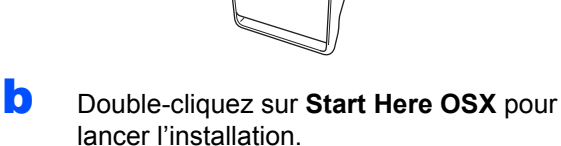

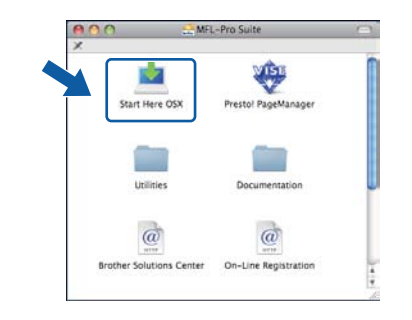

#### **Remarque**

*Veuillez vous reporter au* Guide Utilisateur - Réseau *sur le CD-ROM si vous souhaitez installer le pilote PS (pilote BR-Script de Brother).*

c Sélectionnez **Connexion réseau câblée**, puis cliquez sur **Suivant**. Suivez les instructions à l'écran.

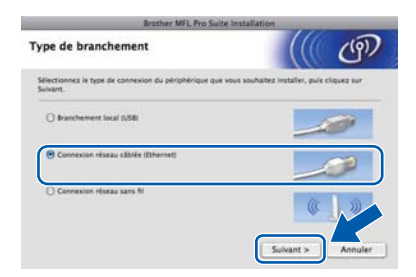

#### **Remarque**

*Veuillez patienter, l'installation du logiciel prend quelques secondes. (Mac OS X 10.3.9 uniquement) Après l'installation, cliquez sur Redémarrer pour terminer l'installation du logiciel.*

25

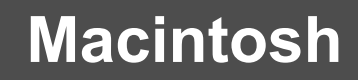

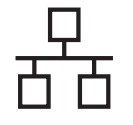

# **Réseau câblé Macintosh**

- **d** Le logiciel Brother recherche le périphérique Brother.
- e Si l'appareil a été configuré pour votre réseau, sélectionnez votre appareil dans la liste, puis cliquez sur **OK**.

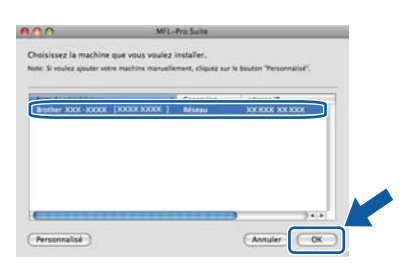

#### **Remarque**

*Si l'appareil n'a pas encore été détecté sur le réseau, vérifiez vos paramètres réseau.*

#### **Remarque**

*Si cet écran apparaît, cliquez sur OK.*

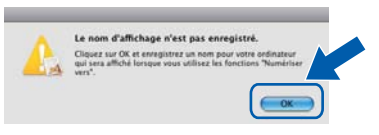

*• Saisissez un nom pour votre Macintosh dans Nom d'affichage (15 caractères maximum), puis cliquez sur OK. Passez à l'étape* [f](#page-25-1)*.*

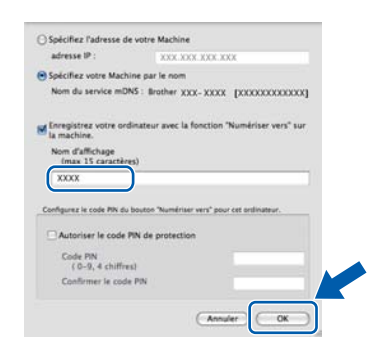

*• Si vous souhaitez utiliser la touche Numériser de l'appareil pour numériser via le réseau, cliquez sur la case à cocher Enregistrez votre ordinateur avec la fonction « Numériser vers » sur la machine.*

*• Le nom saisi s'affiche sur l'écran ACL de l'appareil lorsque vous appuyez sur*  $\triangleq$  *et que vous sélectionnez une option de numérisation. (Pour plus d'informations, reportez-vous à la section* Numérisation réseau *dans le* Guide Utilisateur - Logiciel *sur le CD-ROM.)*

<span id="page-25-1"></span>f Lorsque cet écran apparaît, cliquez sur **OK**.

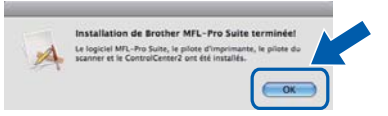

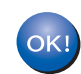

**L'installation de MFL-Pro Suite est terminée. Passez à l'étape** 20 **[à la page 26.](#page-25-0)**

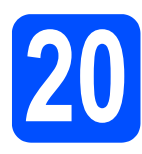

# <span id="page-25-0"></span>**20 Installation de Presto! PageManager**

Lorsque Presto! PageManager est installé, la fonctionnalité ROC est ajoutée au ControlCenter2 de Brother. Vous pouvez facilement numériser, partager et classer des photos et des documents à l'aide de Presto! PageManager.

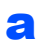

a Cliquez deux fois sur **Presto! PageManager** et suivez les instructions à l'écran.

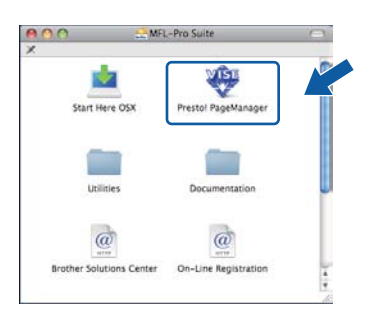

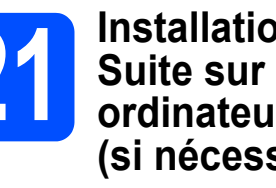

#### **21 Installation de MFL-Pro Suite sur d'autres ordinateurs (si nécessaire)**

Si vous souhaitez utiliser l'appareil avec plusieurs ordinateurs installés sur le réseau, installez MFL-Pro Suite sur chaque ordinateur. Passez [à l'étape](#page-24-1) 19 [à la page 25](#page-24-1).

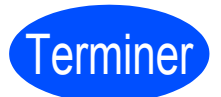

Terminer **L'installation est maintenant terminée.**

## **Utilisateurs de l'interface réseau sans fil**

<span id="page-26-0"></span>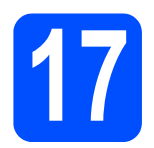

## **17 Avant de commencer**

Vous **devez** tout d'abord configurer les paramètres du réseau sans fil de votre appareil pour pouvoir communiquer avec le point d'accès ou routeur de votre réseau. Une fois l'appareil configuré pour communiquer avec votre point d'accès ou routeur, les ordinateurs du réseau ont accès à l'appareil. Pour utiliser l'appareil à partir de ces ordinateurs, vous devez installer les pilotes et les logiciels. Les étapes suivantes vont vous guider dans la configuration et l'installation.

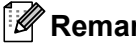

- **Remarque**
	- *Pour optimiser les résultats d'impression de vos documents, rapprochez votre appareil Brother le plus possible du point d'accès ou routeur en prenant soin d'éviter toute obstruction. La présence d'objets volumineux et de murs entre les deux dispositifs, ou d'interférences émises par d'autres appareils électroniques peut affecter la vitesse de transfert des données de vos documents.*
- *C'est pourquoi la connexion sans fil peut ne pas être la meilleure méthode de connexion pour tous les types de documents et d'applications. Si vous imprimez des fichiers volumineux, comme des documents à plusieurs pages comportant à la fois du texte et de grands graphiques, la technologie Ethernet câblée peut se révéler mieux adaptée pour un transfert de données plus rapide, ou un câble USB pour un débit plus rapide.*
- *Même si l'imprimante Brother MFC-9320CW peut être utilisée à la fois sur un réseau câblé et sans fil, vous ne pouvez utiliser que l'une des méthodes de connexion à la fois.*
- *Si vous avez préalablement configuré les paramètres sans fil de l'appareil, vous devez réinitialiser les paramètres réseau (LAN) avant de pouvoir reconfigurer les paramètres sans fil. Sur votre appareil, appuyez sur Menu. Appuyez sur 7. Appuyez sur 0 pour sélectionner Réinit. réseau. Appuyez deux fois sur 1 pour sélectionner Oui pour accepter la modification.*

#### **Mode Infrastructure**

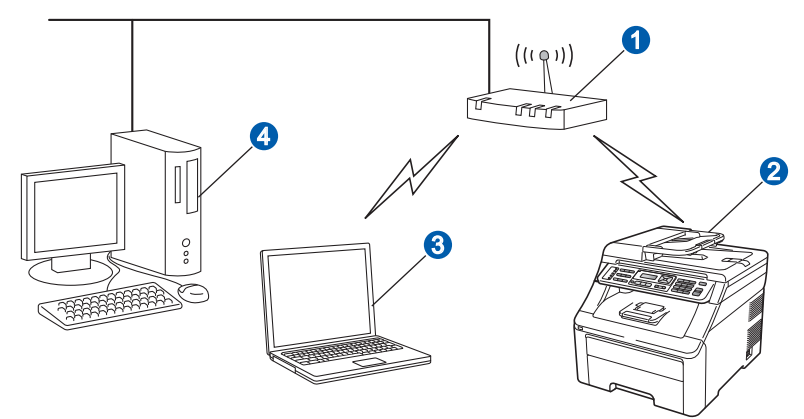

- a Point d'accès ou routeur
- <sup>2</sup> Appareil réseau sans fil (votre appareil)
- c Ordinateur compatible sans fil connecté au point d'accès
- 4 Ordinateur câblé connecté au point d'accès

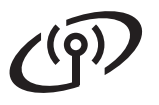

<span id="page-27-1"></span>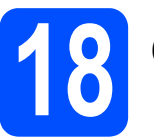

## **18 Choisissez votre méthode d'installation sans fil**

Les instructions suivantes offrent trois méthodes d'installation de votre appareil Brother dans un environnement de réseau sans fil. Choisissez la méthode que vous préférez pour votre environnement.

#### **Remarque**

Pour configurer votre appareil dans tout autre environnement sans fil, suivez les instructions du Guide utilisateur - Réseau*.*

<span id="page-27-0"></span>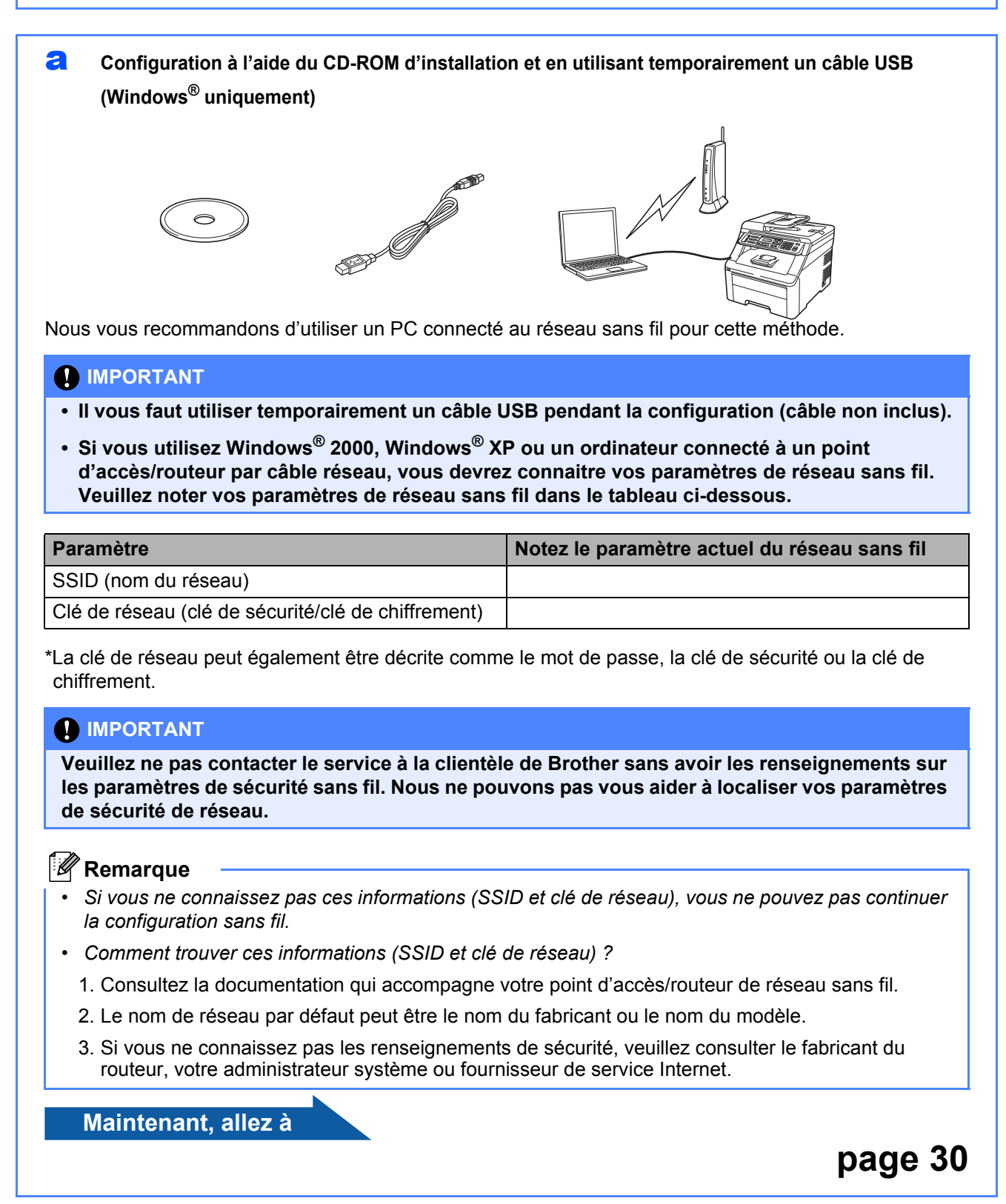

#### <span id="page-28-4"></span>**b** Configuration manuelle à partir du panneau de configuration

Si votre routeur ou point d'accès sans fil ne prend pas en charge SecureEasySetup™, Wi-Fi Protected Setup ou AOSS™, notez les paramètres réseau sans fil de votre routeur/point d'accès sans fil.

#### **IMPORTANT**

**Si vous n'êtes pas en possession de ces informations (nom de réseau, clé WEP ou WPA2-PSK (clé pré-partagée), LEAP ou EAP-FAST), vous ne pouvez pas poursuivre la configuration sans fil. Reportezvous à la documentation fournie avec votre point d'accès ou routeur sans fil, ou consultez le fabricant du routeur ou votre administrateur système.**

#### **Nom du réseau : (SSID, ESSID)**

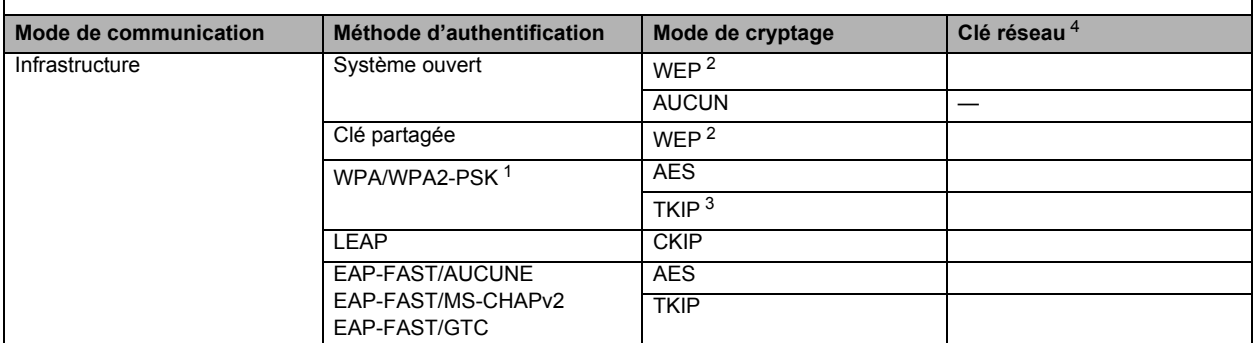

- <span id="page-28-2"></span><sup>1</sup> WPA/WPA2-PSK est une clé pré-partagée de Wi-Fi Protected Access qui permet à l'appareil sans fil Brother de s'associer à des points d'accès qui utilisent le cryptage TKIP ou AES (Personnel WPA). WPA2-PSK(TKIP), WPA-PSK(TKIP ou AES) utilise une clé pré-partagée (PSK) de 8 caractères ou plus (63 caractères maximum).
- <span id="page-28-1"></span>La clé WEP est conçue pour les réseaux cryptés 64 ou 128 bits et peut être composée de chiffres et de lettres. Si vous ne connaissez pas cette information, consultez la<br>documentation fournie avec votre point d'accès ou rou

**Par exemple :**<br>64 bits ASCII : utilise 5 caractères de texte 64 bits hexadécimal : utilise 10 chiffres de données hexadécimales, par exemple « 728 bits ASCII : utilise 13 caractères de texte. 128 bits ASCII : utilise 13 caractères de texte, par exemple « Communsansfil » (sensible à la casse) par exemple « 71f2234ab56cd709e5412aa3ba » 128 bits hexadécimal : utilise 26 chiffres de données hexadécimales,

par exemple « Hello » (sensible à la casse)<br>par exemple « 71f2234aba »

- <span id="page-28-3"></span><sup>3</sup> Cette fonction est prise en charge pour WPA-PSK uniquement
- <span id="page-28-0"></span><sup>4</sup> Clé de cryptage, clé WEP, phrase de passe
	- Pour LEAP et EAP-FAST, enregistrement du nom d'utilisateur et du mot de passe

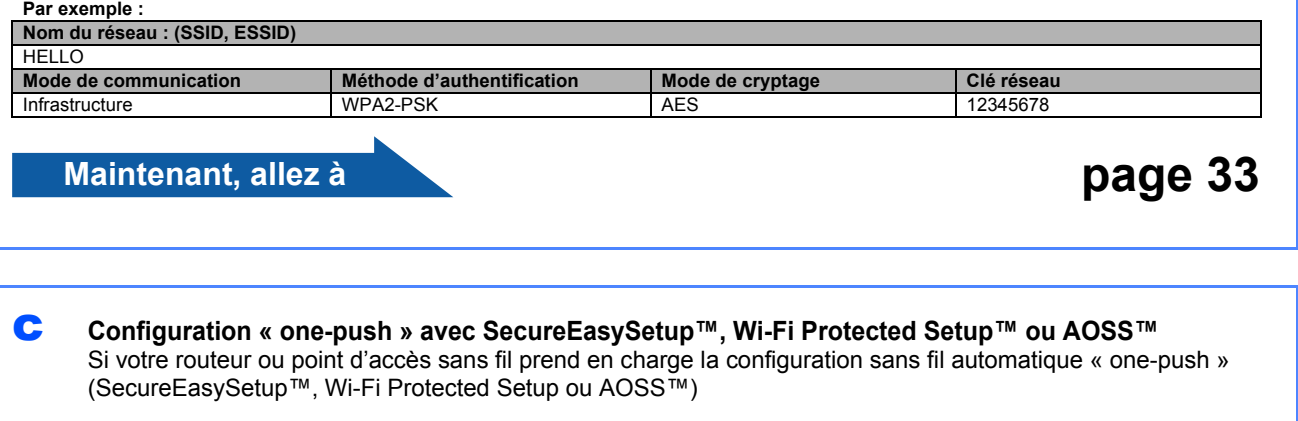

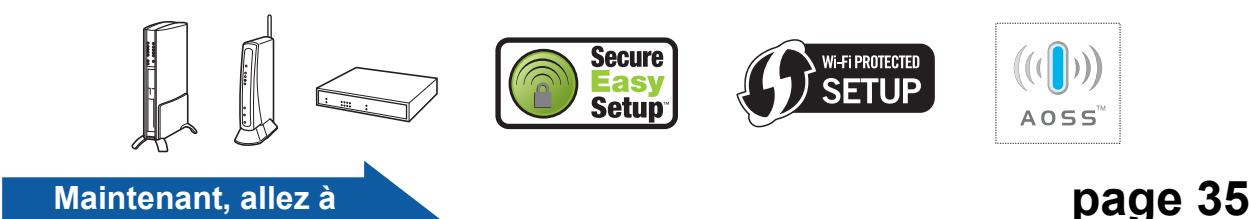

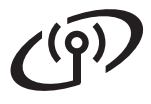

### <span id="page-29-0"></span>**Configuration à l'aide du CD-ROM d'installation et en utilisant temporairement un câble USB (Windows® uniquement)**

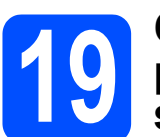

**19 Configurer les**<br> **19 sans fil**<br> **1 c**<br> **19 sans fil paramètres de réseau sans fil**

#### *IMPORTANT*

**Vous devrez temporairement utiliser un câble USB pendant la configuration (câble non inclus).**

**a** Insérez le CD-ROM d'installation dans votre lecteur de CD-ROM. Sélectionnez le modèle et la langue le cas échéant.

#### **Remarque**

*Si l'écran Brother ne s'affiche pas automatiquement, allez sur le Poste de travail (Ordinateur), cliquez deux fois sur l'icône de CD-ROM, puis cliquez deux fois sur start.exe.*

**b** Cliquez sur Installation initiale, puis sur **Installer le logiciel MFL-Pro Suite**.

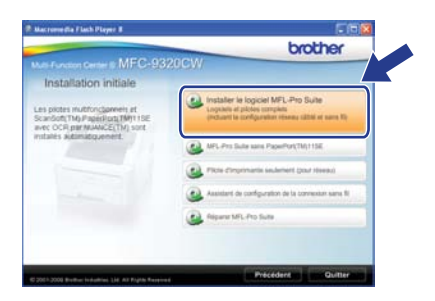

#### **Remarque**

*Pour Windows Vista® et Windows® 7, lorsque l'écran Contrôle de compte d'utilisateur s'affiche, cliquez sur Autoriser ou Oui.*

- **C** Cliquez sur **Oui** si vous acceptez le contrat de licence. Suivez les instructions à l'écran.
- d Sélectionnez **Connexion réseau sans fil** puis cliquez sur **Suivant**.

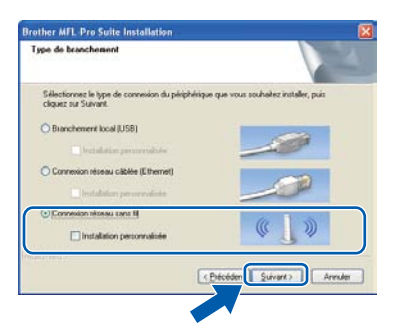

**e** Sous Windows<sup>®</sup> XP SP2 ou supérieur/ XP Professionnel x64 Edition/ Windows Vista®/Windows® 7, sélectionnez **Changez les paramètres de port du pare-feu pour permettre la connexion réseau et continuez l'installation. (Recommandé)**, puis cliquez sur **Suivant**.

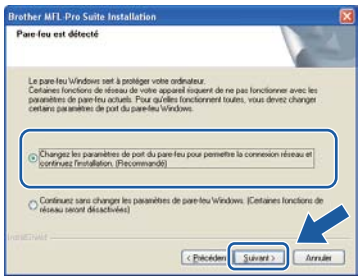

Si vous n'utilisez pas le pare-feu Windows®, reportez-vous au guide de l'utilisateur de votre pare-feu ou de votre antivirus pour obtenir des informations sur l'ajout des ports réseau suivants.

- Pour la numérisation réseau, ajoutez le port UDP 54925.
- Pour la réception PC-Fax en réseau, ajoutez le port UDP 54926.
- Si les problèmes de votre connexion réseau persistent, ajoutez le port UDP 137.
- f Sélectionnez **Utiliser directement l'ordinateur ou le panneau de commande** et cliquez ensuite sur **Suivant**.

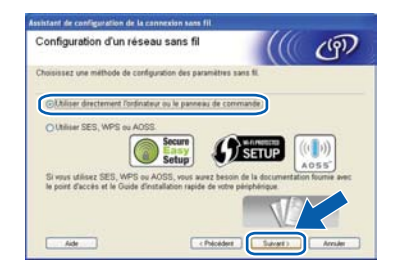

**g** Sélectionnez Utiliser temporairement un **câble USB (recommandé)** puis cliquez sur **Suivant**.

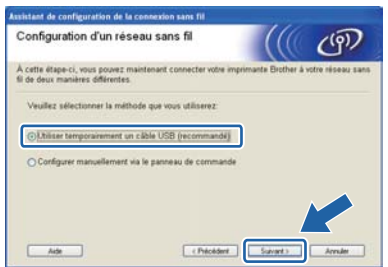

**h** Si cet écran apparaît, lisez la **Remarque importante**. Cochez la case après avoir vérifié le SSID et la clé de réseau, puis cliquez sur **Suivant**.

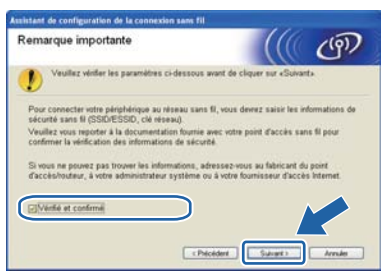

**i** Utilisez le câble USB (non inclus) pour raccorder provisoirement l'ordinateur et l'appareil.

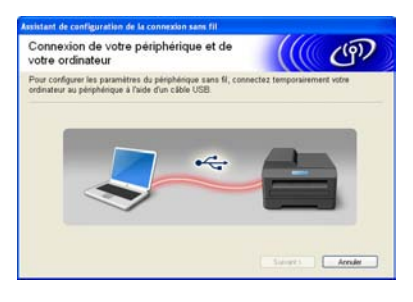

si l'écran de confirmation s'affiche, cochez la case puis cliquez sur **Suivant**. Lorsque l'écran suivant s'affiche, cochez **Oui** si vous souhaitez vous connecter en utilisant le SSID affiché. Cliquez sur **Suivant** puis allez à l'étape [n](#page-31-0).

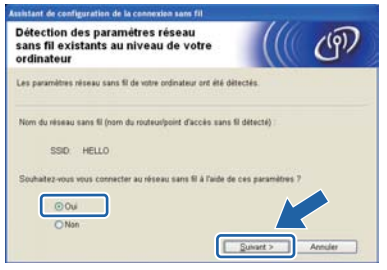

 $k$  L'assistant recherchera les réseaux sans fil à portée de votre appareil. Sélectionnez le SSID que vous avez noté [à l'étape](#page-27-0) 18-a [à la page 28](#page-27-0), puis cliquez sur **Suivant**.

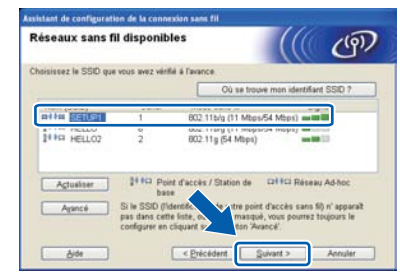

#### **Remarque**

- *Si la liste est vide, vérifiez que le point d'accès est alimenté et émet le SSID, puis assurezvous que l'appareil et le point d'accès sont à portée de communication sans fil. Cliquez ensuite sur Actualiser.*
- *Si votre point d'accès est configuré pour ne pas émettre le SSID, vous pouvez l'ajouter manuellement en cliquant sur le bouton Avancé. Suivez les instructions à l'écran pour saisir le Nom (SSID), puis cliquez sur Suivant.*

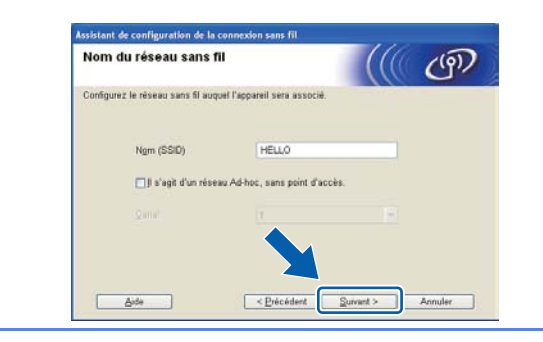

si votre réseau n'est pas configuré pour l'authentification et le chiffrement, l'écran suivant s'affichera. Pour poursuivre la configuration, cliquez sur **OK** puis allez à l'étape [n](#page-31-0).

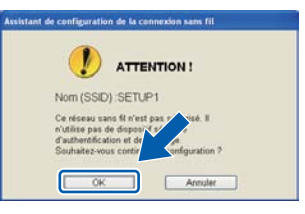

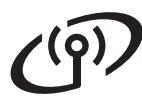

# Réseau sans fil **Windows**<sup>®</sup>

**m** Saisissez la Clé du réseau que vous avez notée à l'étape 18-a [à la page 28](#page-27-0) puis saisissez-la de nouveau dans **Confirmez la clé du réseau**, et cliquez sur **Suivant**.

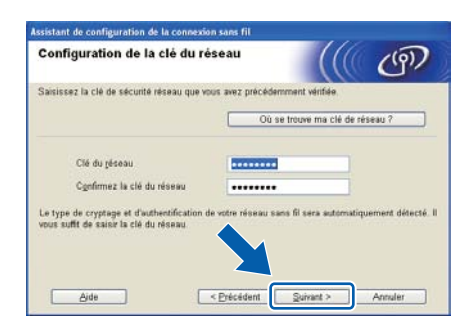

<span id="page-31-0"></span>n Cliquez sur **Suivant**. Les paramètres seront envoyés vers votre appareil.

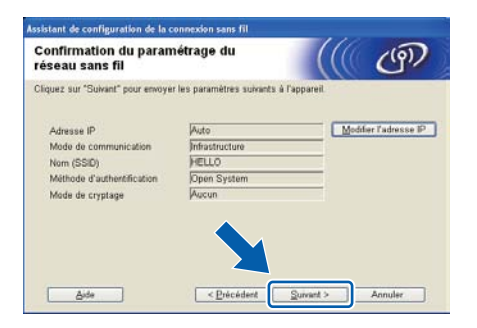

#### **Remarque**

- *Les paramètres resteront inchangés si vous cliquez sur Annuler.*
- *Si vous souhaitez saisir manuellement les paramètres d'adresse IP de votre appareil, cliquez sur Modifier l'adresse IP puis saisissez les paramètres d'adresse IP requis par votre réseau.*
- *Si l'écran d'échec de la configuration du réseau sans fil s'affiche, cliquez sur Réessayer.*
- o Débranchez le câble USB reliant l'ordinateur à l'appareil.

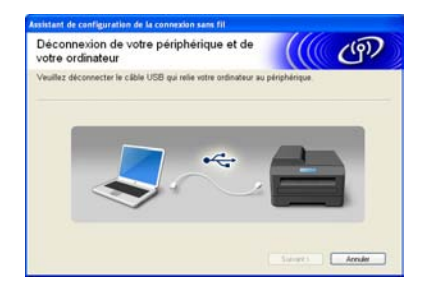

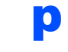

**p** Cliquez sur **Suivant** pour continuer l'installation de MFL-Pro Suite.

OK!

**La configuration sans fil est terminée. Un indicateur à quatre niveaux situé à droite de l'écran ACL de votre appareil indique l'intensité du signal sans fil de votre point d'accès ou routeur.**

#### **Pour installer MFL-Pro Suite, passez à l'étape** 21-j **[à la page 39.](#page-38-0)**

**Maintenant, allez à**

**[page 39](#page-38-0)**

## **Configuration manuelle à partir du panneau de configuration**

# <span id="page-32-0"></span>**19 Configuration des paramètres sans fil**

- <span id="page-32-4"></span>a Sur votre appareil, appuyez sur **Menu**, **<sup>7</sup>** (Réseau), **2** (RL sans fil), **2** (Assist config.). Appuyez sur **1** pour sélectionner Marche.
- **b** L'appareil recherche les SSID disponibles. Si une liste de SSID s'affiche, utilisez la touche ▲ ou V pour sélectionner le SSID que vous avez noté à l'étape 18-b [à la page 29](#page-28-4), puis cliquez sur **OK**. Passez à l'étape [f](#page-32-1).

#### **Remarque**

*L'affichage de la liste de SSID disponibles prend quelques secondes.*

Si votre point d'accès est configuré pour ne pas diffuser le SSID, vous devrez ajouter le nom SSID manuellement. Passez à l'étape [c](#page-32-2).

- <span id="page-32-2"></span> $\mathbf C$  Appuyez sur  $\mathbf \Delta$  ou  $\mathbf v$  pour sélectionner <Nouveau SSID>, puis appuyez sur **OK**. Passez à l'étape **[d](#page-32-3)**.
- <span id="page-32-3"></span>**d** Saisissez le SSID que vous avez noté à l'étape 18-b [à la page 29](#page-28-4) à l'aide du pavé numérique pour sélectionner chaque lettre ou chiffre.

Vous pouvez utiliser les touches  $\triangleleft$  et  $\triangleright$  pour déplacer le curseur vers la gauche et vers la droite. Par exemple, pour saisir la lettre a, appuyez une fois sur la touche **2** du pavé numérique. Pour saisir le chiffre 3, appuyez sept fois sur la touche **3** du pavé numérique. Les lettres s'affichent dans l'ordre suivant : minuscules, majuscules et chiffres. (Pour plus d'informations, reportez-vous à *[Saisie de texte pour les paramètres sans fil](#page-46-0)* [à la page 47](#page-46-0).)

Appuyez sur **OK** une fois tous les caractères saisis.

**e** Appuyez sur **A** ou ▼ pour sélectionner Infrastructure, puis appuyez sur **OK**.

- <span id="page-32-1"></span>f Utilisez les touches **A**, **▼** et **OK** pour sélectionner une des options ci-dessous : si votre réseau est configuré pour l'authentification et le cryptage, vous devez faire correspondre les paramètres utilisés pour votre réseau.
	- **Pas d'authentification ni de cryptage :** Sélectionnez Système ouvert, appuyez sur **OK**, sélectionnez Aucun pour Cryptage, puis appuyez sur **OK**. Appuyez ensuite sur **1** pour sélectionner Oui pour appliquer les paramètres. Passez à l'étape **[k](#page-33-0)**.
	- **Pas d'authentification mais cryptage WEP :**

Sélectionnez Système ouvert, appuyez sur OK, utilisez **A** ou ▼ pour sélectionner WEP pour Cryptage, puis appuyez sur **OK**. Passez à l'étape **[g](#page-33-1)**.

- Authentification avec cryptage WEP : Sélectionnez Touche partagée, puis appuyez sur **OK**. Passez à l'étape **[g](#page-33-1)**.
- **Authentification avec cryptage WPA/WPA2-PSK (TKIP ou AES) :** Sélectionnez WPA/WPA2-PSK, puis appuyez sur **OK**. Passez à l'étape [h](#page-33-2).
- Authentification avec LEAP : Sélectionnez LEAP, puis appuyez sur **OK**. Passez à l'étape [i](#page-33-3).
- Authentification avec EAP-FAST/AUCUN, **EAP-FAST/MS-CHAPv2, EAP-FAST/GTC (cryptage TKIP ou AES) :** Sélectionnez EAP-FAST/AUCUN, EAP-FAST/MSCHAP (EAP-FAST/MS-CHAPv2) ou EAP-FAST/GTC, puis appuyez sur **OK**. Passez à l'étape [j](#page-33-4).

# **Pour les utilisateurs réseau sans fil**

<span id="page-33-1"></span>Sélectionnez le numéro de clé approprié, puis appuyez sur **OK**. Saisissez la clé WEP que vous avez notée à l'étape 18-b [à la page 29](#page-28-4) à l'aide du pavé numérique pour sélectionner chaque lettre ou chiffre.

> Par exemple, pour saisir la lettre a, appuyez une fois sur la touche **2** du pavé numérique. Pour saisir le chiffre 3, appuyez sept fois sur la touche **3** du pavé numérique.

Les lettres apparaissent dans l'ordre suivant : minuscules, majuscules, puis chiffres.

(Pour plus d'informations, reportez-vous à *[Saisie de texte pour les paramètres sans fil](#page-46-0)* [à la page 47](#page-46-0).)

Appuyez sur **OK** une fois que vous avez saisi tous les caractères, puis appuyez sur **1** pour sélectionner Oui pour appliquer vos paramètres. Passez à l'étape [k](#page-33-0).

<span id="page-33-2"></span>**h** Appuyez sur  $\triangle$  ou  $\nabla$  pour sélectionner TKIP ou AES pour Cryptage, puis appuyez sur **OK**. Saisissez le mot de passe WPA/WPA2-PSK que vous avez noté [à l'étape](#page-28-4) 18-b [à la page 29](#page-28-4) à l'aide du pavé numérique pour sélectionner chaque lettre ou chiffre.

> Par exemple, pour saisir la lettre a, appuyez une fois sur la touche **2** du pavé numérique. Pour saisir le chiffre 3, appuyez sept fois sur la touche **3** du pavé numérique.

Les lettres apparaissent dans l'ordre suivant : minuscules, majuscules, puis chiffres. (Pour plus d'informations, reportez-vous à *[Saisie de texte pour les paramètres sans fil](#page-46-0)* [à la page 47](#page-46-0).)

Appuyez sur **OK** une fois que vous avez saisi tous les caractères, puis appuyez sur **1** pour sélectionner Oui pour appliquer vos paramètres. Passez à l'étape [k](#page-33-0).

<span id="page-33-3"></span> $\overline{\phantom{a}}$  Saisissez le nom d'utilisateur, puis appuyez sur **OK**. Vous pouvez utiliser ◀ ou ▶ pour déplacer le curseur. Par exemple, pour saisir la lettre a, appuyez une fois sur la touche **2** du pavé numérique.

> Saisissez le mot de passe, appuyez sur **OK**, puis sur **1** pour appliquer vos paramètres. Passez à l'étape **[k](#page-33-0)**. (Utilisez le tableau dans *[Saisie de texte pour les paramètres sans fil](#page-46-0)* [à la page 47](#page-46-0).)

<span id="page-33-4"></span> $\overline{\phantom{a}}$  Appuyez sur  $\overline{\phantom{a}}$  ou  $\overline{\phantom{a}}$  pour sélectionner TKIP ou AES pour Cryptage, puis appuyez sur **OK**. Saisissez le nom d'utilisateur, puis appuyez sur **OK.** Vous pouvez utiliser ◀ ou ▶ pour déplacer le curseur. Par exemple, pour saisir la lettre a, appuyez une fois sur la touche **2** du pavé numérique.

> Saisissez le mot de passe, appuyez sur **OK**, puis sur **1** pour appliquer vos paramètres. Passez à l'étape [k](#page-33-0). (Utilisez le tableau dans *[Saisie de texte pour les paramètres sans fil](#page-46-0)* [à la page 47.](#page-46-0))

<span id="page-33-0"></span> $\mathbf k$  Votre appareil essaie maintenant de se connecter à votre réseau sans fil à l'aide des informations que vous avez saisies. En cas de succès, Connecté apparaît brièvement sur l'écran ACL.

> Si votre appareil ne parvient pas à se connecter à votre réseau, vérifiez vos paramètres réseau collectés [à l'étape](#page-28-4) 18-b [à la page 29,](#page-28-4) puis répétez les ét[a](#page-32-4)pes **a** à [j](#page-33-4) pour vous assurer de bien avoir saisi les informations correctes.

> Si le protocole DHCP n'est pas activé sur votre point d'accès, vous devrez configurer manuellement l'adresse IP, le masque de sous-réseau et la passerelle de l'appareil afin qu'ils correspondent à ceux de votre réseau. Pour plus d'informations, reportez-vous au *Guide Utilisateur - Réseau*.

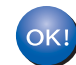

**La configuration sans fil est terminée. Un indicateur à quatre niveaux situé en haut de l'écran ACL de votre appareil indique l'intensité du signal sans fil de votre point d'accès ou routeur.**

**Pour installer MFL-Pro Suite, passez à l'étape** 20**.**

**Utilisateurs de Windows® :**

**Maintenant, allez à**

**l'étape** 20 **[à la page 37](#page-36-0)**

**Utilisateurs de Macintosh :**

**Maintenant, allez à**

**l'étape** 20 **[à la page 42](#page-41-0)**

# **Pour les utilisateurs réseau sans fil**

#### **Configuration « one-push » avec SecureEasySetup™, Wi-Fi Protected Setup™ ou AOSS™**

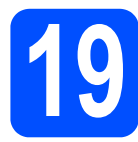

# <span id="page-34-0"></span>**19 Configuration des paramètres sans fil**

a Vérifiez que votre routeur ou point d'accès sans fil affiche le symbole SecureEasySetup™, Wi-Fi Protected Setup ou AOSS™ comme illustré ci-dessous.

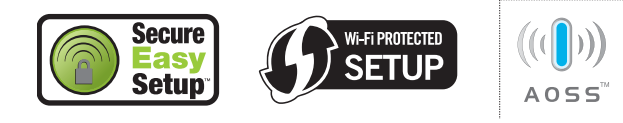

- **b** Placez l'appareil Brother à proximité d'un point d'accès ou routeur SecureEasySetup™, Wi-Fi Protected Setup ou AOSS™. La portée peut varier selon votre environnement. Reportezvous aux instructions fournies avec votre point d'accès ou routeur.
- <span id="page-34-1"></span>c Appuyez sur le bouton SecureEasySetup™, Wi-Fi Protected Setup ou AOSS™ sur votre point d'accès ou routeur sans fil. Pour des instructions supplémentaires, reportez-vous au guide de l'utilisateur de votre point d'accès ou routeur sans fil.
- d Sur votre appareil, appuyez sur **Menu**, **<sup>7</sup>** (Réseau), **2** (RL sans fil), **3** (SES/WPS/AOSS).

Appuyez sur **1** pour sélectionner Marche.

Cette fonction détecte automatiquement le mode (SecureEasySetup™, Wi-Fi Protected Setup ou AOSS™) utilisé par votre point d'accès pour configurer votre appareil.

#### **Remarque**

*Si votre point d'accès sans fil prend en charge Wi-Fi Protected Setup (méthode avec code NIP) et que vous souhaitez configurer votre appareil en utilisant la méthode avec code NIP (numéro d'identification personnel), reportez-vous à*  Utilisation de la méthode NIP de Wi-Fi Protected Setup *dans le* Guide Utilisateur - Réseau *sur le CD-ROM.*

e Si l'écran ACL affiche Connecté, l'appareil est correctement connecté à votre routeur ou point d'accès. Vous pouvez maintenant utiliser votre appareil sur votre réseau sans fil.

Si l'écran ACL affiche Paramètres WLAN, Connexion SES (Connexion WPS ou Connexion AOSS), puis Err. Connexion, l'appareil n'est pas correctement connecté à votre routeur ou point d'accès. Recommencez à partir de l'étape [c](#page-34-1). Si le même message s'affiche à nouveau, réinitialisez l'appareil à ses paramètres par défaut et réessayez. Pour des informations sur la réinitialisation, voir *[Restauration des paramètres réseau à leurs](#page-45-1)  [valeurs par défaut](#page-45-1)* à la page 46.

Si l'écran ACL affiche Paramétres WLAN, puis Err. connexion ou

Erreur connexion, cela signifie qu'un conflit ou une erreur de session a été détecté. L'appareil a détecté sur votre réseau au moins 2 routeurs ou points d'accès sur lesquels SecureEasySetup™, le mode Wi-Fi Protected Setup ou le mode AOSS™ est activé. Assurezvous que SecureEasySetup™, le mode Wi-Fi Protected Setup ou le mode AOSS™ est activé sur un seul routeur ou point d'accès et essayez de re[c](#page-34-1)ommencer à partir de l'étape c.

Si l'écran ACL affiche Paramètres WLAN, puis Abs point accès, l'appareil n'a pas détecté votre point d'accès ou routeur sur le réseau avec le mode SecureEasySetup™, Wi-Fi Protected Setup ou AOSS™ activé. Rapprochez votre appareil du routeur ou point d'a[c](#page-34-1)cès et réessayez à partir de l'étape c.

#### *SES/WPS/AOSS Paramètres WLAN Recherche ou accès au point d'accès et téléchargement des paramètres depuis le point d'accès. Connexion SES/WPS/AOSS Connexion au point d'accès. Err. connexion La connexion a échoué. Erreur connexion Un conflit de session a été détecté. Connecté L'appareil a correctement établi la connexion. Abs point accès La détection du point d'accès a échoué.*

### *Messages sur l'écran ACL lors de l'utilisation du menu du panneau de commande*

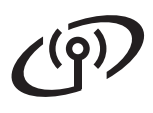

#### **Remarque**

*En cas de problème pendant la configuration, rapprochez provisoirement l'appareil du point d'accès sans fil et revenez à l'étape* [c](#page-34-1)*.*

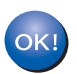

**La configuration sans fil est terminée.**

**La configuration sans fil est terminée. Pour installer MFL-Pro Suite, passez à l'étape** 20**.**

**Utilisateurs de Windows® :**

**Maintenant, allez à**

**l'étape** 20 **[à la page 37](#page-36-0)**

**Utilisateurs de Macintosh :**

**Maintenant, allez à**

**l'étape** 20 **[à la page 42](#page-41-0)**

## **Installation des pilotes et des logiciels (Windows® 2000 Professionnel/XP/XP Professionnel x64 Edition/ Windows Vista®/Windows® 7)**

<span id="page-36-2"></span><span id="page-36-0"></span>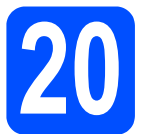

## **20 Avant d'installer MFL-Pro Suite**

Assurez-vous que votre ordinateur est allumé et que vous êtes connecté avec des droits d'administrateur.

#### **IMPORTANT**

- **Le cas échéant, fermez les programmes en cours d'exécution.**
- **Assurez-vous qu'aucun dispositif de mémoire Flash USB n'est inséré dans l'appareil.**
- **Les écrans peuvent varier selon le système d'exploitation.**
- **LE CD-ROM fourni inclut ScanSoft™ PaperPort™ 11SE. Ce logiciel supporte Windows® 2000 (SP4 ou supérieur), XP (SP2 ou supérieur), XP Professionnel x64 Edition, Windows Vista® et Windows® 7. Mettez à jour vers le Service Pack Windows® le plus récent avant d'installer MFL-Pro Suite.**

# **IMPORTANT**

**Si vous utilisez un logiciel de pare-feu personnel (autre que le Pare-feu Windows®), ou bien des applications anti-logiciels espions ou antivirus, désactivez temporairement ces** 

**programmes pendant la durée de l'installation.**

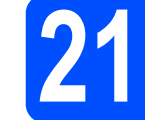

#### **21 Installation de MFL-Pro Suite**

**a** Introduisez le CD-ROM fourni dans votre lecteur de CD-ROM. Si l'écran du nom du modèle apparaît, sélectionnez votre appareil. Si l'écran de sélection des langues apparaît, sélectionnez la langue de votre choix.

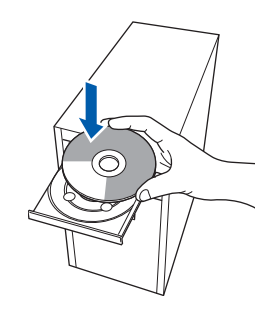

#### **Remarque**

*Si l'écran Brother n'apparaît pas automatiquement, allez à Poste de travail (Ordinateur), double-cliquez sur l'icône du CD-ROM, puis sur -Start.exe.*

**b** Le menu principal du CD-ROM s'affiche. Cliquez sur **Installation initiale**.

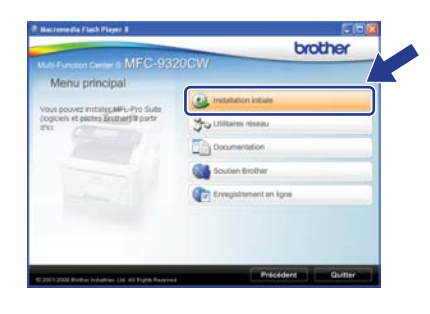

<span id="page-36-1"></span>c Cliquez sur **Installer le logiciel MFL-Pro Suite**.

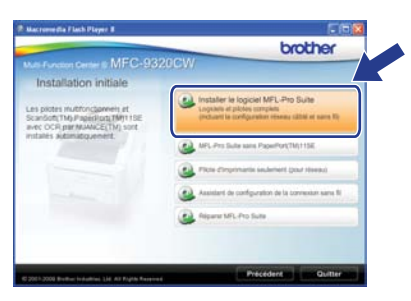

# **Réseau sans fil Windows**<sup>®</sup>

### **Remarque**

- *Si l'installation ne se poursuit pas automatiquement, ouvrez de nouveau le menu principal en éjectant puis en réinsérant le CD-ROM ou en cliquant deux fois sur le programme Start.exe à partir du dossier ra[c](#page-36-1)ine, et poursuivez à partir de l'étape* c pour *installer MFL-Pro Suite.*
- *Pour Windows Vista® et Windows® 7, lorsque l'écran Contrôle de compte d'utilisateur s'affiche, cliquez sur Autoriser ou Oui.*
- d Lorsque la fenêtre du **Contrat de licence** de ScanSoft™ PaperPort™ 11SE s'affiche, cliquez sur **Oui** si vous acceptez le **Contrat de licence** du logiciel.

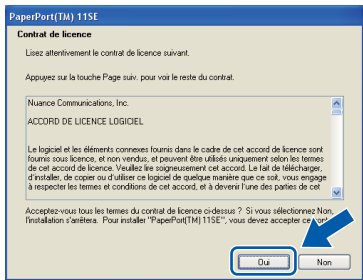

- e L'installation de ScanSoft™ PaperPort™ 11SE commence automatiquement et est suivie de l'installation de MFL-Pro Suite.
- f Lorsque la fenêtre du **Contrat de licence** du logiciel Brother MFL-Pro Suite s'affiche, cliquez sur **Oui** si vous acceptez le **Contrat de licence** du logiciel.

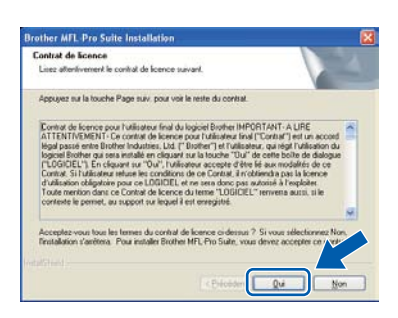

g Sélectionnez **Connexion réseau sans fil**, puis cliquez sur **Suivant**.

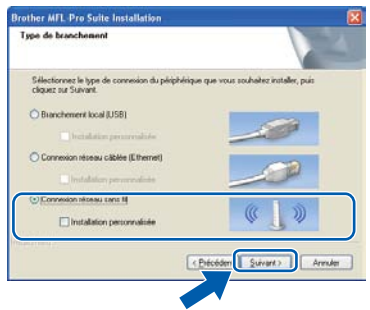

#### **Remarque**

*Si vous souhaitez installer le pilote PS (pilote BR-Script de Brother), sélectionnez Installation personnalisée, puis suivez les instructions à l'écran. Lorsque l'écran Choisissez les fonctions s'affiche, vérifiez la présence du Driver d'impression PS, puis suivez les instructions à l'écran.*

h Cliquez sur la case **Paramètres sans fil vérifiés et confirmés**, puis cliquez sur **Suivant**.

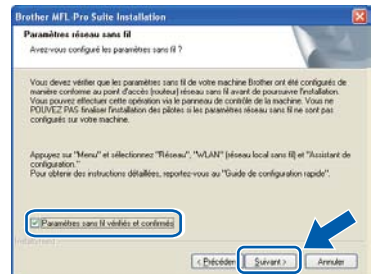

# **Réseau sans fil Windows**<sup>®</sup>

Sous Windows® XP SP2 ou supérieur/XP Professionnel x64 Edition/Windows Vista®/Windows® 7, sélectionnez **Changez les paramètres de port du pare-feu pour permettre la connexion réseau et continuez l'installation. (Recommandé)**, puis cliquez sur **Suivant**.

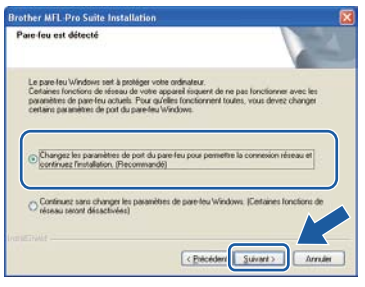

Si vous n'utilisez pas le Pare-feu Windows®, reportez-vous au Guide de l'utilisateur de votre logiciel pour obtenir des informations sur l'ajout des ports réseau suivants.

- Pour la numérisation réseau, ajoutez le port UDP 54925.
- Pour la réception PC-FAX en réseau, ajoutez le port UDP 54926.
- Si les problèmes de votre connexion réseau persistent, ajoutez le port UDP 137.

<span id="page-38-0"></span> $\overline{\phantom{a}}$  Si l'appareil a été configuré pour votre réseau, sélectionnez votre appareil dans la liste, puis cliquez sur **Suivant**.

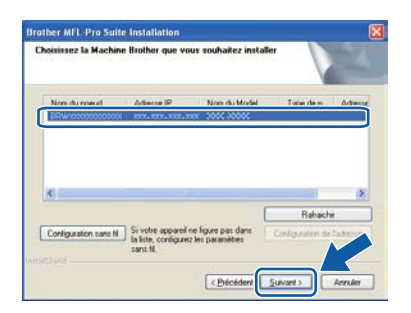

#### **Remarque**

*• Si vos paramétrages sans fil échouent, un message d'erreur apparaît pendant l'installation de MFL-Pro Suite et l'installation se termine. Vérifiez vos paramètres réseau en suivant les instructions à l'écran. Si vous avez rencontré cet échec, veuillez passer à l'étape* 18 *[à la page 28](#page-27-1) et configurer de nouveau la connexion sans fil.*

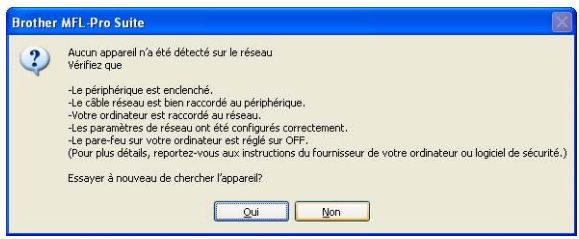

- *Si vous utilisez WEP et que « Connecté » apparaît sur l'écran ACL, mais que votre appareil n'est pas détecté, assurez-vous que vous avez saisi la bonne clé WEP. La clé WEP est sensible à la casse.*
- *Si l'adresse IP de l'appareil n'a pas encore été configurée pour l'utilisation sur votre réseau, la fenêtre suivante apparaît.*

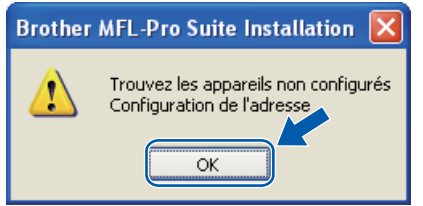

*Cliquez sur OK, puis sur Configuration de l'adresse. Entrez une adresse IP pour votre appareil appropriée à votre réseau en suivant les instructions à l'écran.*

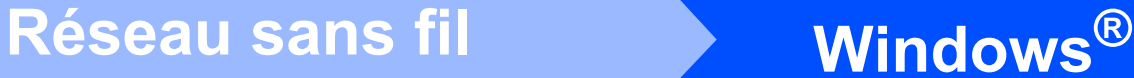

 $k$  Si vous ne souhaitez pas consulter l'état de l'appareil et les notifications d'erreur de votre ordinateur, désélectionnez **Activer Contrôleur d'état**, puis cliquez sur **Suivant**.

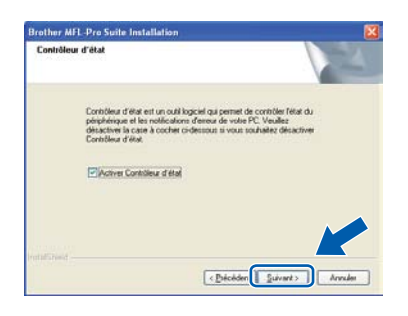

**L'installation des pilotes Brother est lancée** automatiquement. Les écrans d'installation s'affichent les uns après les autres.

#### *IMPORTANT*

**N'essayez PAS d'annuler quelque écran que ce soit pendant l'installation. L'affichage de tous les écrans peut prendre quelques secondes.**

#### *॑* **Remarque**

*Sous Windows Vista® et Windows® 7, quand cette fenêtre s'affiche, sélectionnez la case à cocher puis cliquez sur Installer afin de terminer l'installation correctement.*

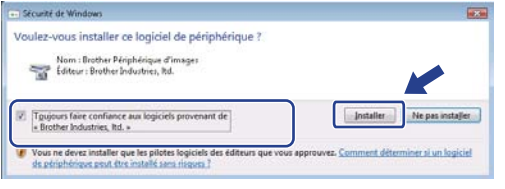

**m** Lorsque l'écran Enregistrement en ligne s'affiche, faites votre sélection et suivez les instructions à l'écran. Une fois le processus d'enregistrement terminé, fermez votre navigateur Web pour revenir à cette fenêtre. Cliquez ensuite sur **Suivant**.

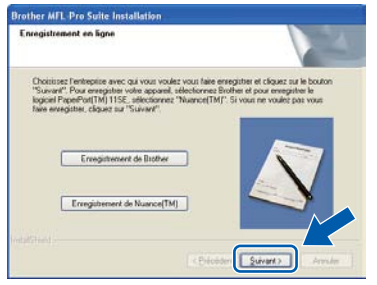

#### **22 Fin de l'installation et redémarrage**

**a** Cliquez sur **Terminer** pour redémarrer votre ordinateur. Après avoir redémarré l'ordinateur, vous devez ouvrir une session avec des droits d'administrateur.

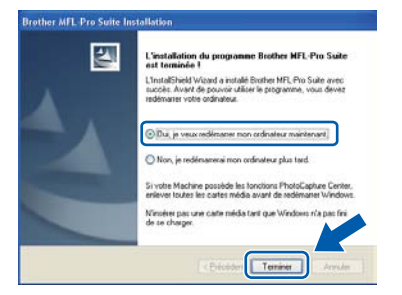

#### **Remarque**

*Si un message d'erreur s'affiche pendant l'installation du logiciel, exécutez le Diagnostic d'installation dans démarrer/Tous les programmes/Brother/ MFC-XXXX LAN (où MFC-XXXX correspond au nom de votre modèle).*

**b** Si cet écran apparaît, choisissez le paramètre de mise à jour du micrologiciel et cliquez sur **OK**.

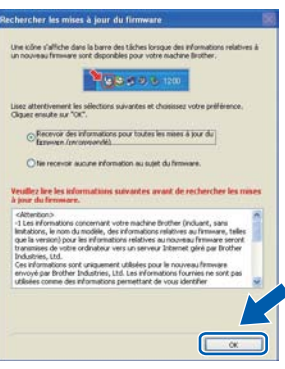

#### **Remarque**

*La mise à jour du micrologiciel nécessite un accès Internet.*

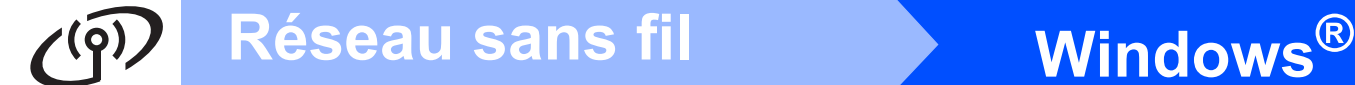

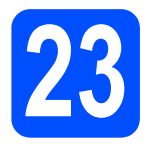

#### **23 Installation de MFL-Pro Suite sur d'autres ordinateurs (si nécessaire)**

Si vous souhaitez utiliser l'appareil avec plusieurs ordinateurs installés sur le réseau, installez MFL-Pro Suite sur chaque ordinateur. Passez [à l'étape](#page-36-2) 20 [à la page 37.](#page-36-2)

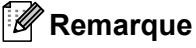

#### *Licence réseau (Windows®)*

*Ce produit inclut une licence PC pour 5 utilisateurs maximum. Cette licence prend en charge l'installation de MFL-Pro Suite, y compris ScanSoft™ PaperPort™ 11SE, sur un maximum de 5 ordinateurs sur le réseau. Si vous souhaitez que ScanSoft™ PaperPort™ 11SE soit installé sur plus de 5 ordinateurs, veuillez acheter le pack Brother NL-5 qui est un pack de contrat de licence pour plusieurs PC (jusqu'à 5 utilisateurs supplémentaires). Pour acheter le pack NL-5, contactez votre revendeur Brother agréé ou le service à la clientèle de Brother.*

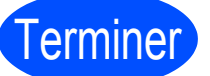

# Terminer **L'installation est maintenant terminée.**

#### **Remarque**

#### *Pilote d'imprimante XML Paper Specification Printer Driver*

*XML Paper Specification Printer Driver est le pilote d'imprimante le mieux adapté à Windows Vista® et Windows® 7 pour l'impression à partir d'applications utilisant des documents au format XML Paper Specification. Veuillez télécharger le pilote le plus récent via le centre de solutions Brother (Brother Solutions Center) à l'adresse [http://solutions.brother.com/.](http://solutions.brother.com/)*

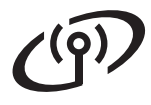

# Réseau sans fil **Macintosh**

#### **Installation des pilotes et des logiciels (Mac OS X 10.3.9 ou supérieur)**

<span id="page-41-1"></span><span id="page-41-0"></span>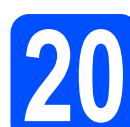

#### **20 Avant d'installer MFL-Pro Suite**

- **a** Assurez-vous que votre appareil est raccordé à l'alimentation et que votre ordinateur Macintosh est allumé. Vous devez avoir ouvert une session avec des droits d'administrateur.
- **IMPORTANT**
- **Pour obtenir les tout derniers pilotes et informations sur le système Mac OS X que vous utilisez, visitez le site <http://solutions.brother.com/>.**
- **Assurez-vous qu'aucun dispositif de mémoire Flash USB n'est inséré dans l'appareil.**

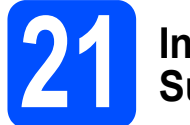

#### **21 Installation de MFL-Pro Suite**

a Introduisez le CD-ROM fourni dans votre lecteur de CD-ROM.

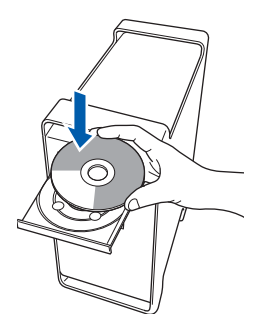

**b** Double-cliquez sur **Start Here OSX** pour lancer l'installation.

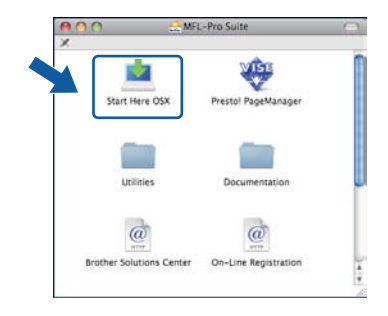

#### **Remarque**

*Veuillez vous reporter au* Guide Utilisateur - Réseau *sur le CD-ROM si vous souhaitez installer le pilote PS (pilote BR-Script de Brother).* c Sélectionnez **Connexion réseau sans fil**, puis cliquez sur **Suivant**.

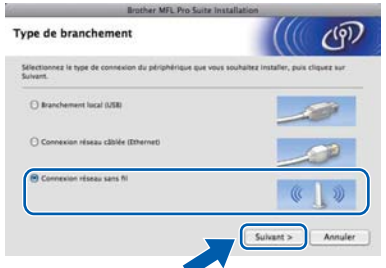

d Cliquez sur la case **Paramètres sans fil vérifiés et confirmés**, puis cliquez sur **Suivant**.

Suivez les instructions à l'écran.

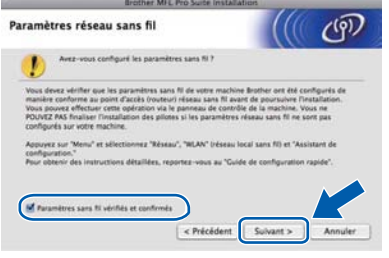

#### **Remarque**

*Veuillez patienter, l'installation du logiciel prend quelques secondes. Après l'installation, cliquez sur Redémarrer pour terminer l'installation du logiciel.*

- e Le logiciel Brother recherche le périphérique Brother.
- f Si l'appareil a été configuré pour votre réseau, sélectionnez votre appareil dans la liste, puis cliquez sur **OK**.

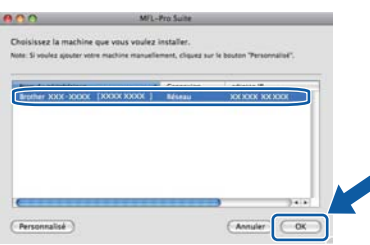

#### **Remarque**

*Si vos paramétrages sans fil échouent, un message d'erreur apparaît pendant l'installation de MFL-Pro Suite et l'installation se termine. Vérifiez vos paramètres réseau. Si vous avez rencontré cet échec, passez [à l'étape](#page-27-1)* 18 *[à la page 28](#page-27-1) et configurez de nouveau la connexion sans fil.*

# **Réseau sans fil blacintosh**

**Remarque**

*Si cet écran apparaît, cliquez sur OK.*

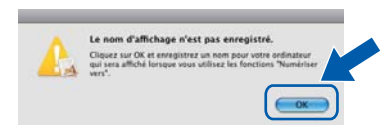

*• Saisissez un nom pour votre Macintosh dans Nom d'affichage (15 caractères maximum), puis cliquez sur OK. Passez à l'étape* [g](#page-42-1)*.*

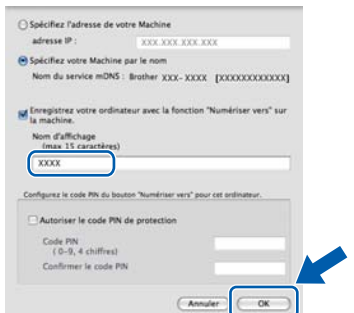

- *Si vous souhaitez utiliser la touche Numériser de l'appareil pour numériser via le réseau, cliquez sur la case à cocher Enregistrez votre ordinateur avec la fonction « Numériser vers » sur la machine.*
- *Le nom saisi s'affiche sur l'écran ACL de*

*l'appareil lorsque vous appuyez sur*  $\geq$  *et que vous sélectionnez une option de numérisation. (Pour plus d'informations, reportez-vous à la section* Numérisation réseau *dans le* Guide Utilisateur - Logiciel *sur le CD-ROM.)*

<span id="page-42-1"></span>g Lorsque cet écran apparaît, cliquez sur **OK**.

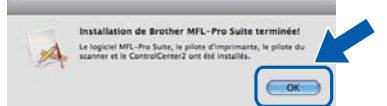

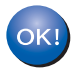

**L'installation de MFL-Pro Suite est terminée. Passez à l'étape** 22 **[à la page 43.](#page-42-0)**

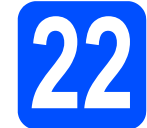

# <span id="page-42-0"></span>**22 Installation de Presto! PageManager**

Lorsque Presto! PageManager est installé, la fonctionnalité ROC est ajoutée au ControlCenter2 de Brother. Vous pouvez facilement numériser, partager et classer des photos et des documents à l'aide de Presto! PageManager.

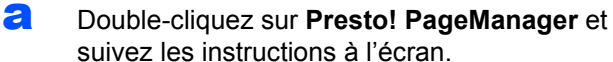

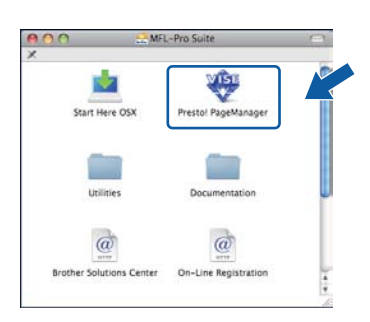

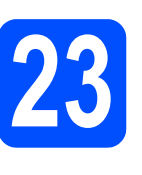

#### **23 Installation de MFL-Pro Suite sur d'autres ordinateurs (si nécessaire)**

Si vous souhaitez utiliser l'appareil avec plusieurs ordinateurs installés sur le réseau, installez MFL-Pro Suite sur chaque ordinateur. Passez [à l'étape](#page-41-1) 20 [à la page 42](#page-41-1).

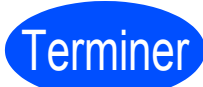

Terminer **L'installation est terminée.**

# **Pour les utilisateurs réseau**

## **Utilitaire BRAdmin Light (pour les utilisateurs de Windows®)**

L'utilitaire BRAdmin Light est conçu pour la configuration initiale de périphériques Brother connectés au réseau. Il permet également de rechercher les produits Brother sur votre réseau, d'afficher leur état et de configurer les paramètres réseau de base comme l'adresse IP.

Pour plus d'informations sur BRAdmin Light, visitez le site [http://solutions.brother.com/.](http://solutions.brother.com/)

#### **Remarque**

*Si vous avez besoin de fonctions d'administration d'imprimante plus avancées, utilisez la dernière version de l'utilitaire BRAdmin Professional de Brother que vous pouvez télécharger sur le site [http://solutions.brother.com/.](http://solutions.brother.com/)*

#### **Installation de l'utilitaire de configuration BRAdmin Light**

**a** Cliquez sur Utilitaires réseau dans l'écran de menu.

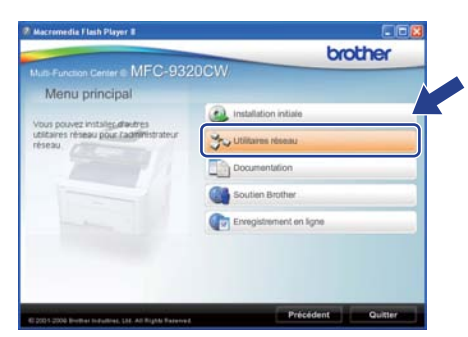

**b** Cliquez sur **BRAdmin Light** et suivez les instructions à l'écran.

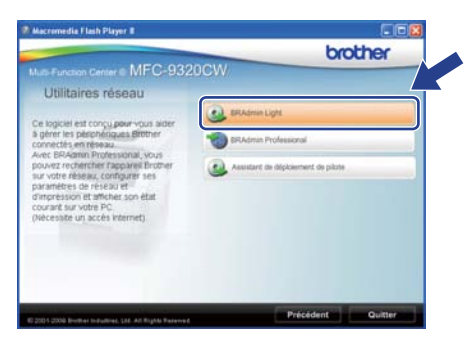

#### **Configuration de l'adresse IP, du masque de sous-réseau et de la passerelle à l'aide de BRAdmin Light**

#### **Remarque**

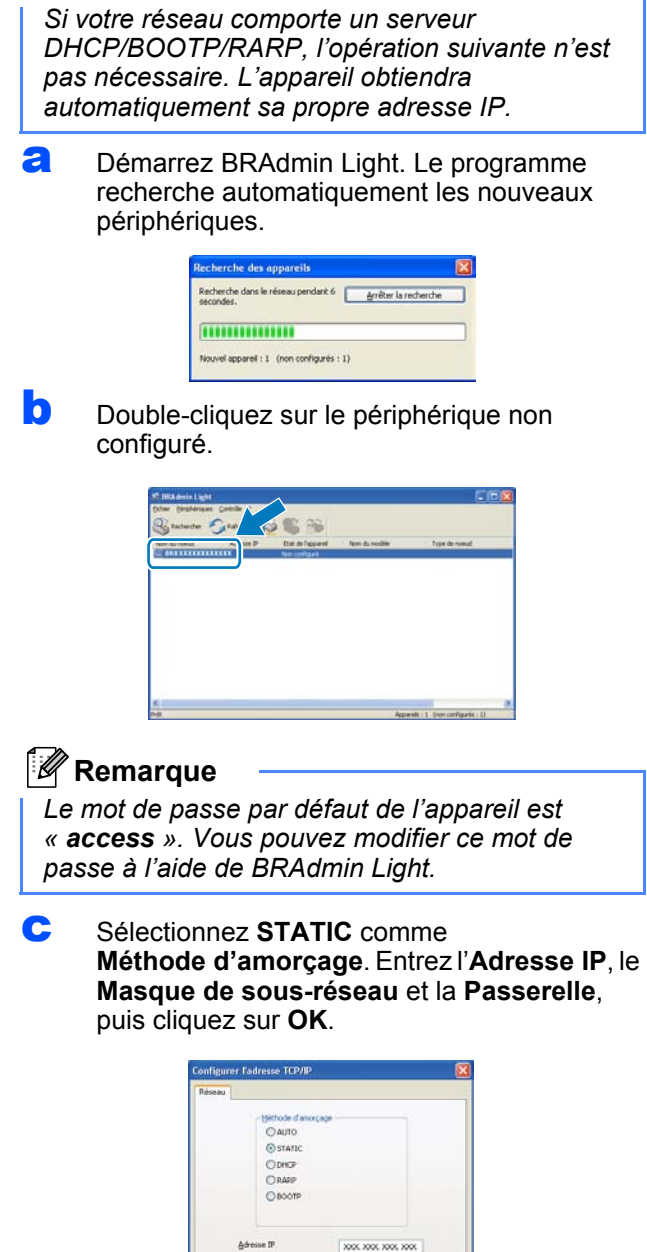

d Les informations sur l'adresse sont sauvegardées sur l'appareil.

## **Utilitaire BRAdmin Light (pour les utilisateurs de Mac OS X)**

L'utilitaire BRAdmin Light est conçu pour la configuration initiale de périphériques Brother connectés au réseau. Il permet également de rechercher les produits Brother sur votre réseau, d'afficher leur état et de configurer les paramètres réseau de base, comme l'adresse IP, à partir d'un ordinateur fonctionnant sous Mac OS X 10.3.9 ou version plus récente.

Le logiciel BRAdmin Light est installé automatiquement quand vous installez le pilote d'imprimante. Si vous avez déjà installé le pilote d'imprimante, vous n'avez pas à installer BRAdmin Light une nouvelle fois. Pour plus d'informations sur BRAdmin Light, visitez le site<http://solutions.brother.com/>.

#### **Configuration de l'adresse IP, du masque de sous-réseau et de la passerelle à l'aide de BRAdmin Light**

#### **Remarque**

- *Si votre réseau comporte un serveur DHCP/BOOTP/RARP, l'opération suivante n'est pas nécessaire. L'appareil obtiendra automatiquement sa propre adresse IP.*
- *Assurez-vous que la version 1.4.2 ou plus récente du logiciel de client Java™ est installée sur votre ordinateur.*
- *Le mot de passe par défaut de l'appareil est « access ». Vous pouvez modifier ce mot de passe à l'aide de BRAdmin Light.*
- **a** Double-cliquez sur **Macintosh HD** sur votre Bureau.

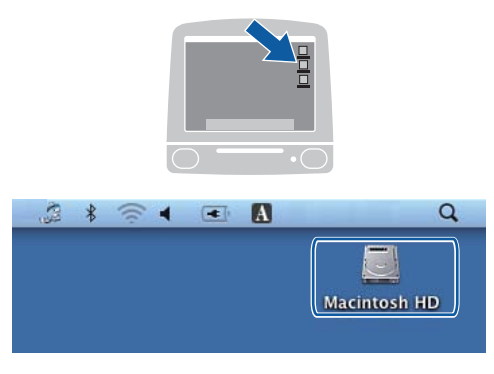

b Sélectionnez **Bibliothèque**, **Printers**, **Brother**, puis **Utilities**.

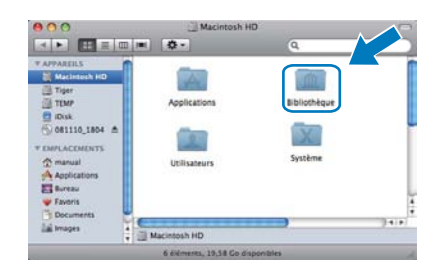

**C** Double-cliquez sur le fichier **BRAdmin Light.jar** et exécutez le logiciel. BRAdmin Light recherche alors automatiquement les nouveaux périphériques.

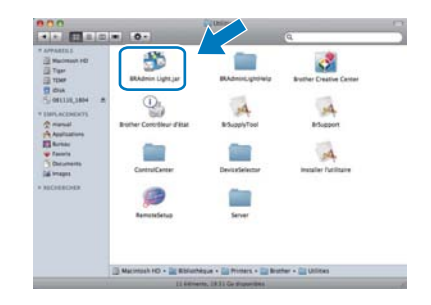

**d** Double-cliquez sur le périphérique non configuré.

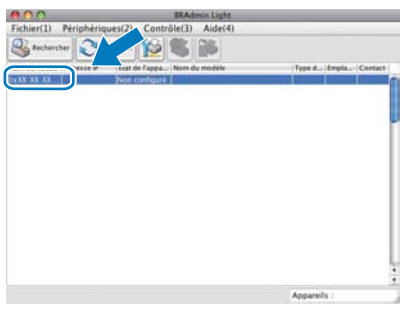

e Sélectionnez **STATIC** comme **Méthode d'amorçage**. Entrez l'**Adresse IP**, le **Masque de sous-réseau** et la **Passerelle**, puis cliquez sur **OK**.

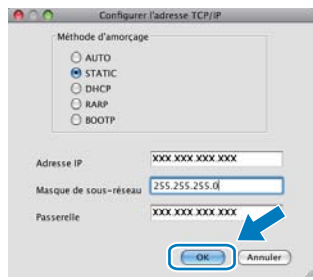

f Les informations sur l'adresse sont sauvegardées sur l'appareil.

# **Pour les utilisateurs réseau**

## **Gestion via le Web (navigateur Web)**

Le serveur d'impression Brother est doté d'un serveur Web vous permettant de contrôler son état ou de modifier des paramètres de configuration via le protocole HTTP (Hyper Text Transfer Protocol).

#### **Remarque**

- *Le nom d'utilisateur est « admin » et le mot de passe par défaut est « access ». Vous pouvez modifier ce mot de passe à l'aide d'un navigateur Web.*
- *Nous recommandons d'utiliser Microsoft® Internet Explorer® 6.0 (ou plus récente) ou Firefox 1.0 (ou plus récente) pour Windows® et Safari 1.3 pour Macintosh. Vérifiez également que JavaScript et les témoins sont activés, quel que soit le navigateur utilisé. Pour utiliser un navigateur Web, vous devez connaître l'adresse IP du serveur d'impression. L'adresse IP du serveur d'impression est indiquée dans la liste de configuration réseau.*
- **a** Ouvrez le navigateur.
- **b** Entrez http://adresse\_ip\_imprimante/ dans la barre d'adresse de votre navigateur (où « adresse\_ip\_imprimante » est l'adresse IP de l'imprimante ou le nom du serveur d'impression).
	- Par exemple : http://192.168.1.2/

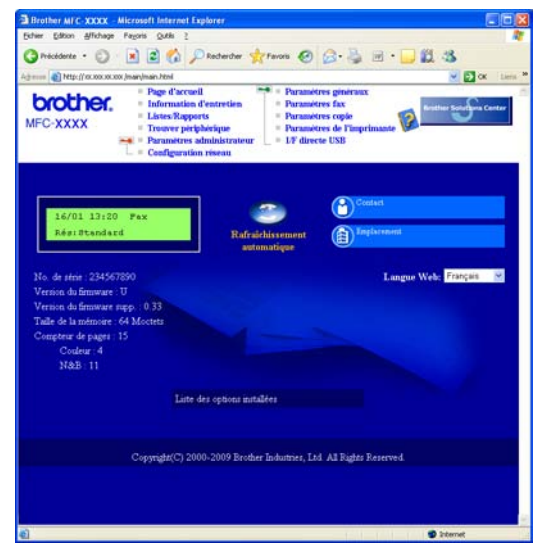

*Voir le* chapitre 11 *du* Guide Utilisateur - Réseau*.*

#### <span id="page-45-0"></span>**Impression de la liste de configuration réseau**

Vous pouvez imprimer la liste de configuration réseau pour vérifier les paramètres réseau actuels. Pour imprimer la liste de configuration réseau :

- a Mettez l'appareil sous tension et attendez qu'il soit Prêt.
- b Appuyez sur **Menu**, **6**, **6**.

Imp. Rapports 6.Config réseau

c Appuyez sur **Marche**.

L'appareil imprime les paramètres réseau actuels.

### <span id="page-45-1"></span>**Restauration des paramètres réseau à leurs valeurs par défaut**

Pour restaurer tous les paramètres réseau du serveur d'impression/de numérisation interne à leurs valeurs par défaut, veuillez suivre les étapes ci-dessous.

- a Veillez à ce que l'appareil ne soit pas en fonctionnement, puis déconnectez tous les câbles de l'appareil (sauf le cordon d'alimentation).
- b Appuyez sur **Menu**, **7**, **0**.

Réseau 0.Réinit. réseau

- **C** Appuyez sur **1** pour sélectionner Init.
- d Appuyez sur **1** pour sélectionner Oui.
- e L'appareil va redémarrer, reconnectez les câbles une fois terminé.

### <span id="page-46-0"></span>**Saisie de texte pour les paramètres sans fil**

La plupart des touches numérotées possèdent trois ou quatre lettres imprimées sur la touche. Les touches pour **0. #** et  $*$  ne possèdent pas de lettre imprimée car elles sont utilisées pour les caractères spéciaux. En appuyant sur la touche correcte à plusieurs reprises, vous pouvez accéder au caractère voulu.

| <b>Pression</b><br>sur la<br>touche | Une<br>fois | <b>Deux</b><br>fois | <b>Trois</b><br>fois | Quatre<br>fois | Cinq<br>fois | Six<br>fois | <b>Sept</b><br>fois | <b>Huit</b><br>fois |
|-------------------------------------|-------------|---------------------|----------------------|----------------|--------------|-------------|---------------------|---------------------|
| $\mathbf{2}$                        | a           | b                   | c                    | A              | B            | C           | 2                   | a                   |
| 3                                   | d           | e                   |                      | D              | E            | F           | 3                   | d                   |
| 4                                   | g           | h                   |                      | G              | H            |             | 4                   | g                   |
| 5                                   |             | k                   |                      | J              | K            |             | 5                   |                     |
| 6                                   | m           | n                   | O                    | M              | N            | Ω           | 6                   | m                   |
|                                     | p           | q                   |                      | s              | P            | Q           | R                   | S                   |
| 8                                   |             | u                   | v                    |                | U            | V           | 8                   |                     |
| 9                                   | W           | X                   |                      | z              | W            | х           |                     |                     |

**Pour configurer les paramètres d'un réseau sans fil**

#### **Insertion d'espaces**

Pour saisir un espace dans un nom, appuyez sur  $\blacktriangleright$  deux fois entre les caractères.

#### **Corrections**

Si vous êtes trompé de lettre et que vous voulez la modifier, appuyez sur  $\triangleleft$  ou sur  $\triangleright$  pour amener le curseur sous le caractère incorrect, puis appuyez sur **Effacer/Retour**. Ressaisissez le caractère correct. Vous pouvez aussi reculer et insérer des lettres.

#### **Répétition de lettres**

Si vous voulez saisir un caractère qui se trouve sur la même touche que le caractère précédent, appuyez sur  $\blacktriangleright$ afin de déplacer le curseur vers la droite avant d'appuyer à nouveau sur la touche.

#### **Caractères et symboles spéciaux**

Appuyez sur  $\star$ , # ou 0, puis appuyez sur ◀ ou ▶ pour déplacer le curseur sur le caractère spécial ou le symbole souhaité. Appuyez sur **OK** pour le sélectionner.

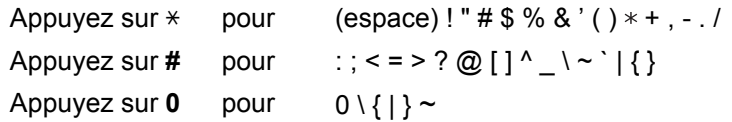

## **Options**

L'appareil est équipé de l'accessoire en option suivant. Vous pouvez étendre les fonctions de l'appareil en ajoutant cet élément. Pour plus d'informations sur la mémoire SO-DIMM compatible, visitez le site <http://solutions.brother.com/>.

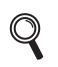

*Pour installer la mémoire SO-DIMM, reportez-vous au* Guide l'utilisateur *ou visitez le site <http://solutions.brother.com/>.*

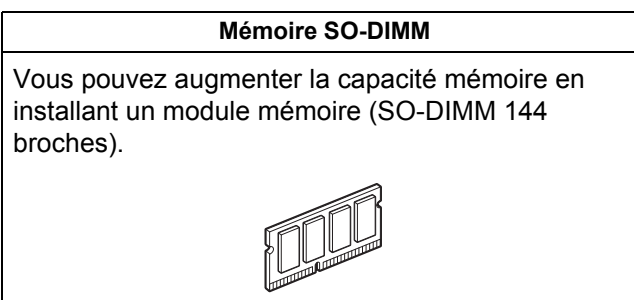

Si un remplacement de consommable s'avère nécessaire, une erreur sera signalée sur l'écran ACL du panneau de commande. Pour plus d'informations sur les consommables de votre appareil, visitez le site <http://www.brother.com/original/>ou communiquez avec votre point de vente.

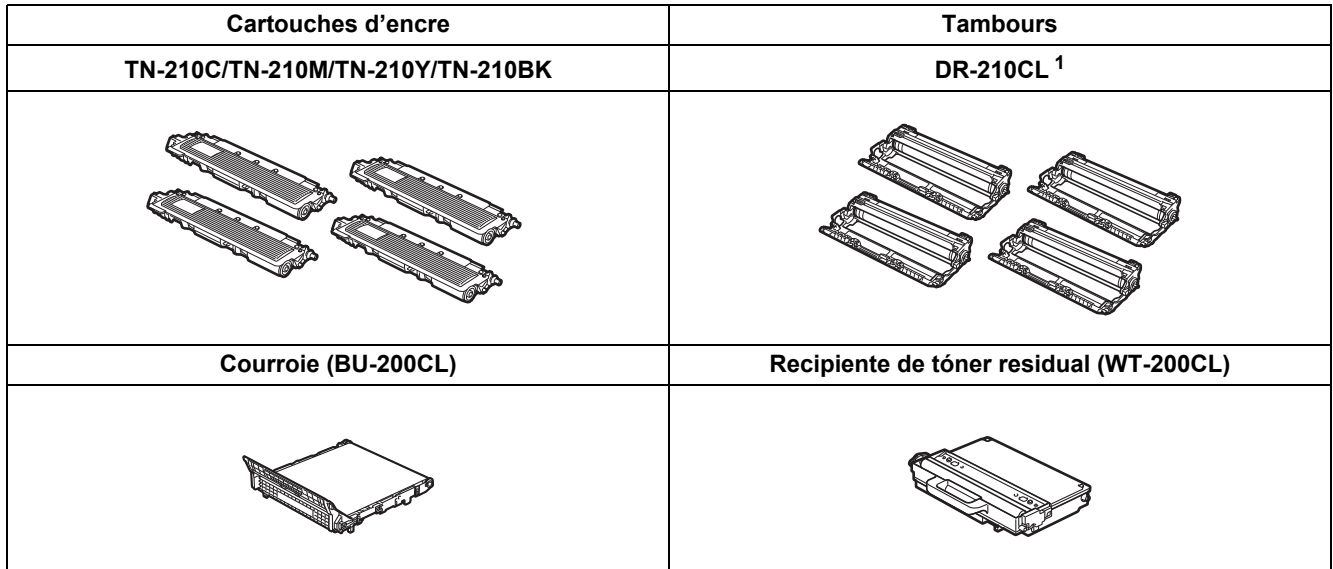

<span id="page-47-0"></span><sup>1</sup> Contient un ensemble de trois tambours couleur et un tambour noir. Vous devez remplacer les quatre tambours en même temps.

#### **Marques de commerce**

Le logo Brother est une marque déposée de Brother Industries, Ltd.

Brother est une marque déposée de Brother Industries, Ltd.

Microsoft, Windows, Windows Server, Outlook et Internet Explorer sont des marques déposées de Microsoft Corporation aux États-Unis et/ou dans d'autres pays.

Windows Vista est une marque déposée ou une marque de commerce de Microsoft Corporation aux États-Unis et dans d'autres pays. Apple, Macintosh, Safari et TrueType sont des marques de commerce d'Apple Inc. et sont des marques déposées aux États-Unis et dans d'autres pays.

BROADCOM, SecureEasySetup et le logo de SecureEasySetup sont des marques de commerce ou des marques déposées de Broadcom Corporation aux États-Unis et/ou dans d'autres pays.

WPA, WPA2, Wi-Fi Protected Access et Wi-Fi Protected Setup sont des marques de commerce ou des marques déposées de Wi-Fi Alliance aux États-Unis et/ou dans d'autres pays.

Wi-Fi et Wi-Fi Alliance sont des marques déposées de Wi-Fi Alliance.

AOSS est une marque de commerce de Buffalo Inc.

Nuance, le logo Nuance, PaperPort et ScanSoft sont des marques de commerce ou des marques déposées de Nuance Communications, Inc. ou de ses filiales aux États-Unis et dans d'autres pays.

#### **Toutes les marques de commerce et tous les noms de produit des sociétés qui apparaissent sur les produits Brother, les documents liés à ceux-ci et sur tous les autres matériaux sont les marques de commerce ou les marques déposées de leurs sociétés respectives.**

#### **Avis de rédaction et de publication**

Le présent manuel décrivant le produit et ses attributs les plus récents a été rédigé et publié sous la supervision de Brother Industries, Ltd. Le contenu du présent manuel et les caractéristiques du produit peuvent faire l'objet de modifications sans préavis.

La société Brother se réserve le droit d'apporter des modifications sans préavis aux caractéristiques et aux informations contenues dans les présentes. Elle ne saurait être tenue responsable de quelque dommage que ce soit (y compris des dommages consécutifs) résultant de la confiance accordée aux informations présentées, y compris, mais sans limitation, aux erreurs typographiques ou autres, par rapport à la publication.

#### **Droit d'auteur et licence**

©2009 Brother Industries, Ltd. Ce produit inclut le logiciel développé par les vendeurs suivants : ©1983-1998 PACIFIC SOFTWORKS, INC. Ce produit inclut le logiciel « KASAGO TCP/IP » développé par ELMIC WESCOM, Inc. ©2009 Devicescape Software, Inc.

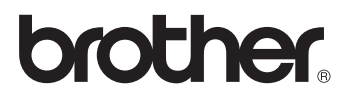